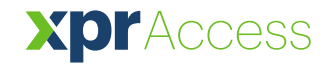

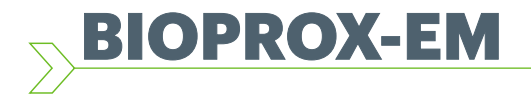

*Fingerabdruckleser* **DE**

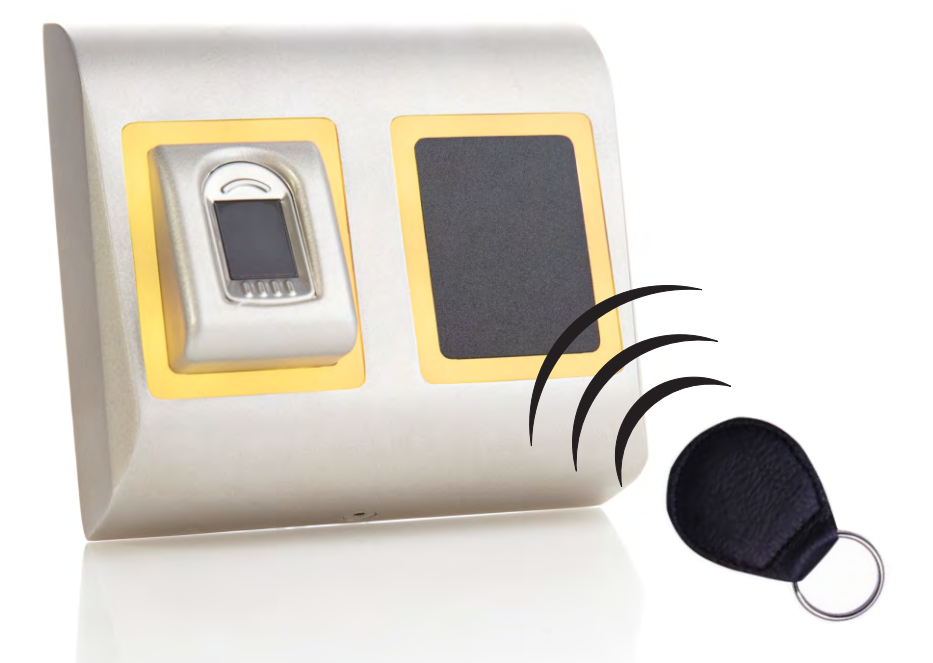

# NUTZERHANDBUCH

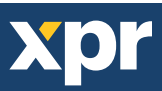

# $-INHALT$  –

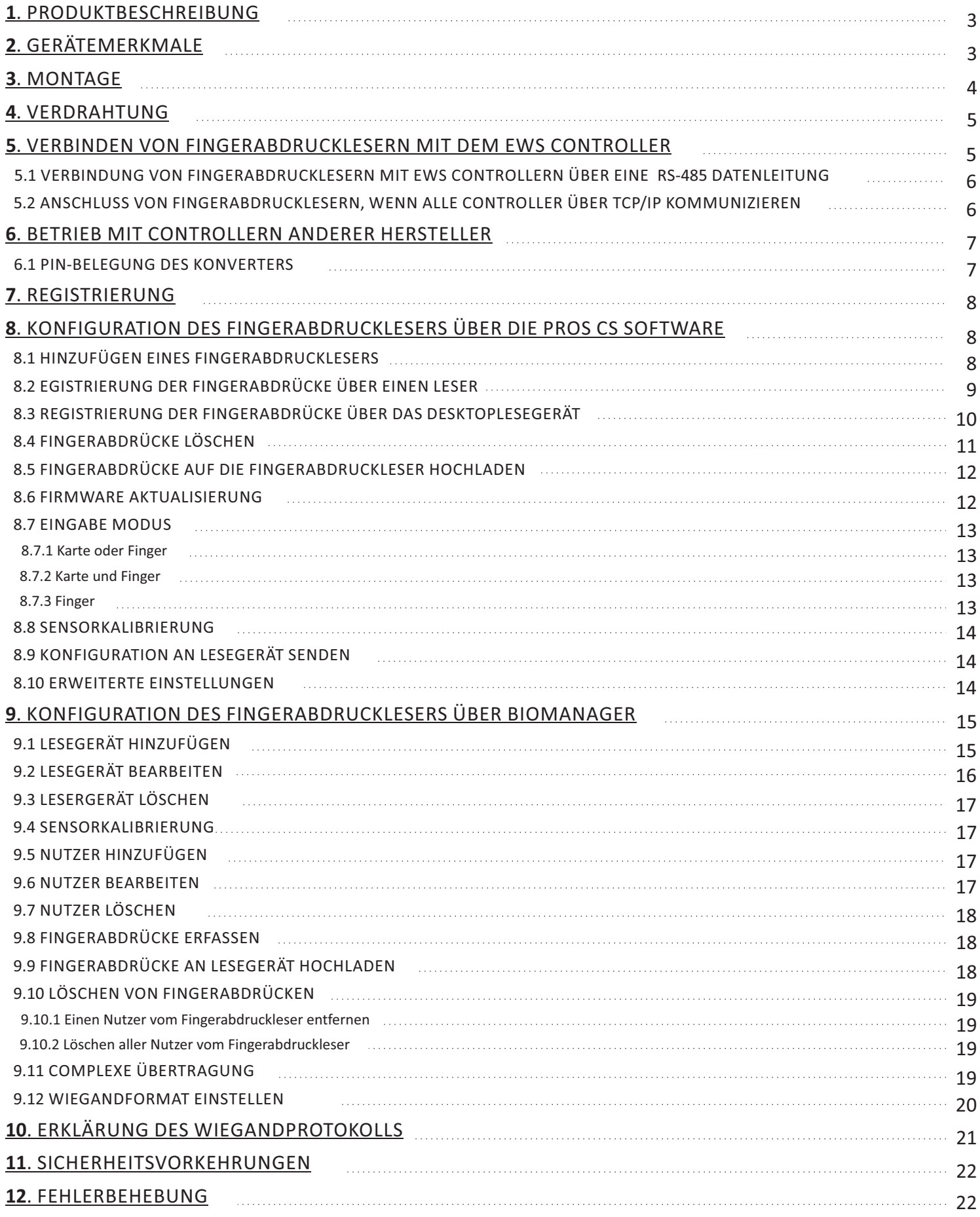

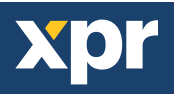

Beim BIOPROX-EM handelt es sich um einen Fingerabdruckleser mit RFID-Leser für die Zutrittskontrolle mit programmierbarem Wiegandausgang. Es können bis zu 9.500 Fingerabdrücke gespeichert werden. Er liest EM4100-kompatible Karten/Transponder und verfügt über einen programmierbaren Wiegandausgang (8 bis 128 Bit).

Beim unerlaubten Versuch das Gerät zu öffnen oder aus der Wand zu entfernen, wird der Alarm über den Sabotageschutz ausgelöst.

## **GERÄTEMERKMALE**

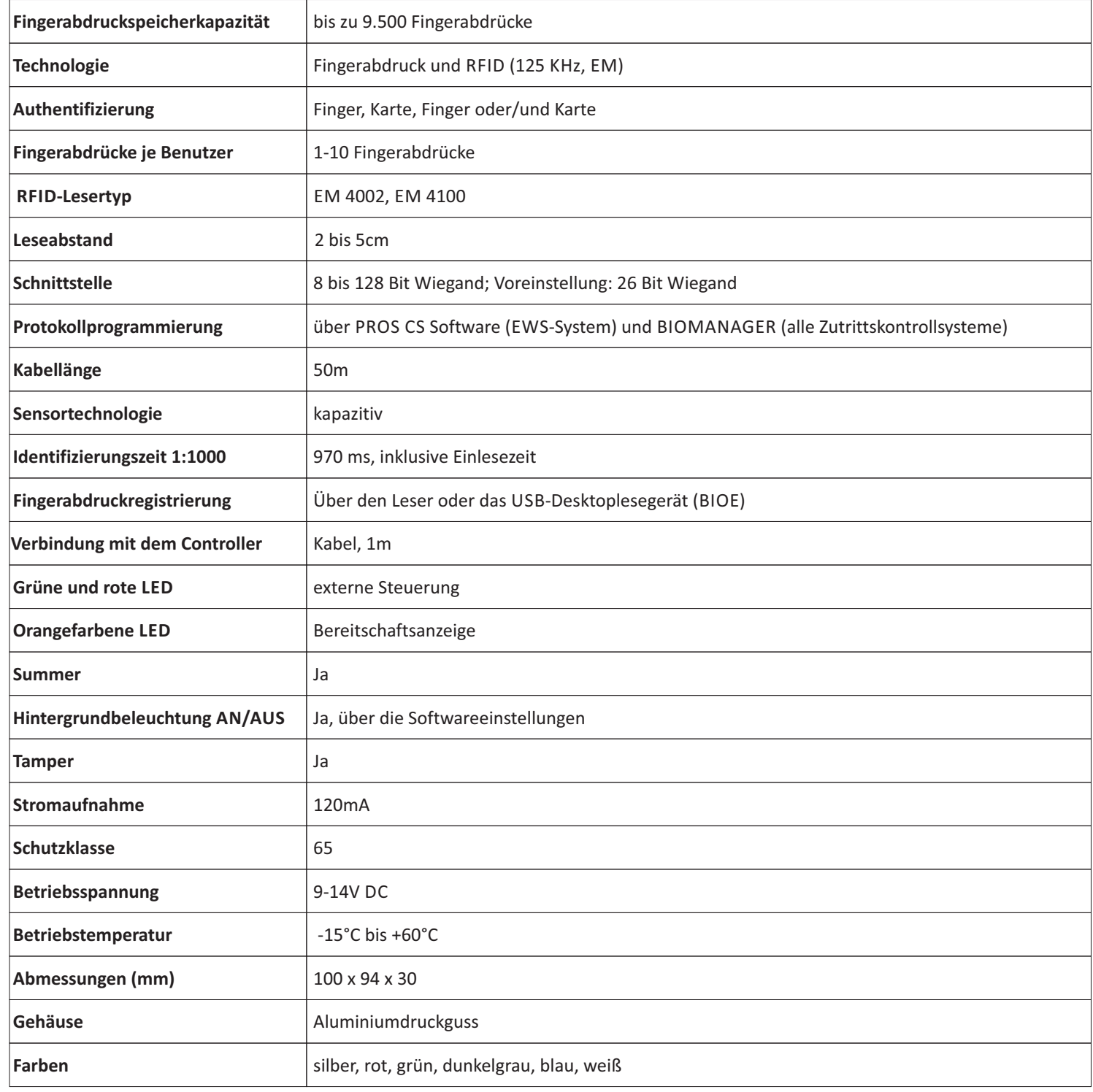

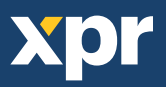

**MONTAGE**

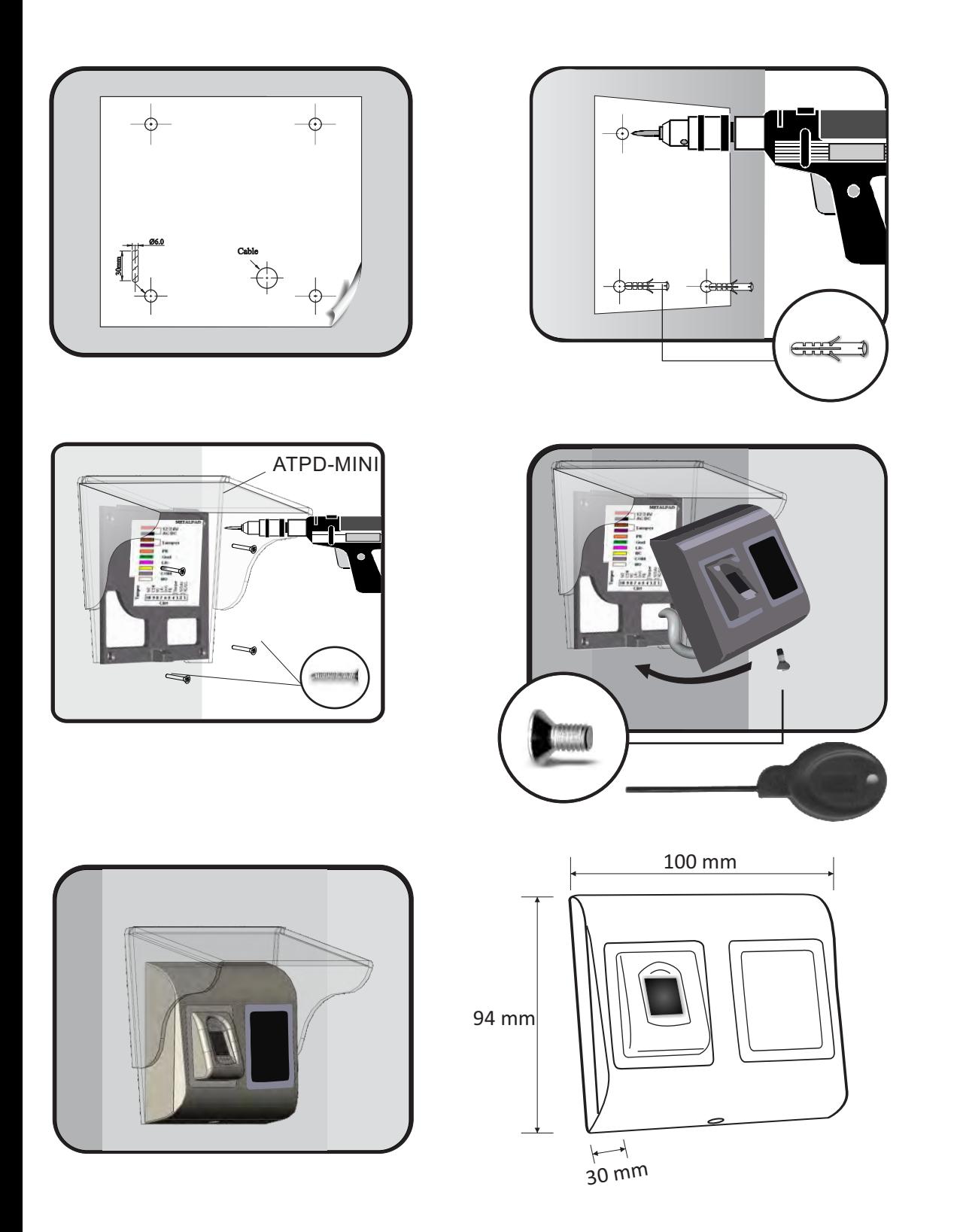

Soll der Fingerabdruckleser im Freien installiert und verwendet werden, wird ZWINGEND die ATP Polykarbonatabdeckung benötigt (Sie finden diese unter Zubehör), um den Sensor vor Regen zu schützen. Die Betriebstemperatur des Gerätes liegt zwischen -15ºC und + 60ºC. Verwenden Sie den Leser in einer Umgebung, in der Temperaturen unter -10ºC möglich sind oder/und in der der Sensor ständig direkter Sonneneinstrahlung ausgesetzt ist, empfiehlt es sich unbedingt, den Leser in einem dicht verschlossenen Wandgehäuse (ausgestattet mit einem Heizer für sehr niedrigen Temperaturen) zu installieren, um die Funktionsfähigkeit des Sensors zu gewährleisten. XPR™ kann die Funktion des Geräts nicht gewährleisten, wenn oben beschriebene Maßnahmen nicht befolgt werden.

Für die Verwendung im Freien empfiehlt es sich außerdem, Fingerabdruckleser mit einer zweiten Zutrittskontrolltechnolgie einzusetzen, um erstens eine größere Sicherheit zu gewährleisten und zweitens, je nach Benutzer, unterschiedliche Leser verwenden zu können.

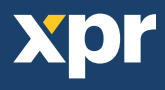

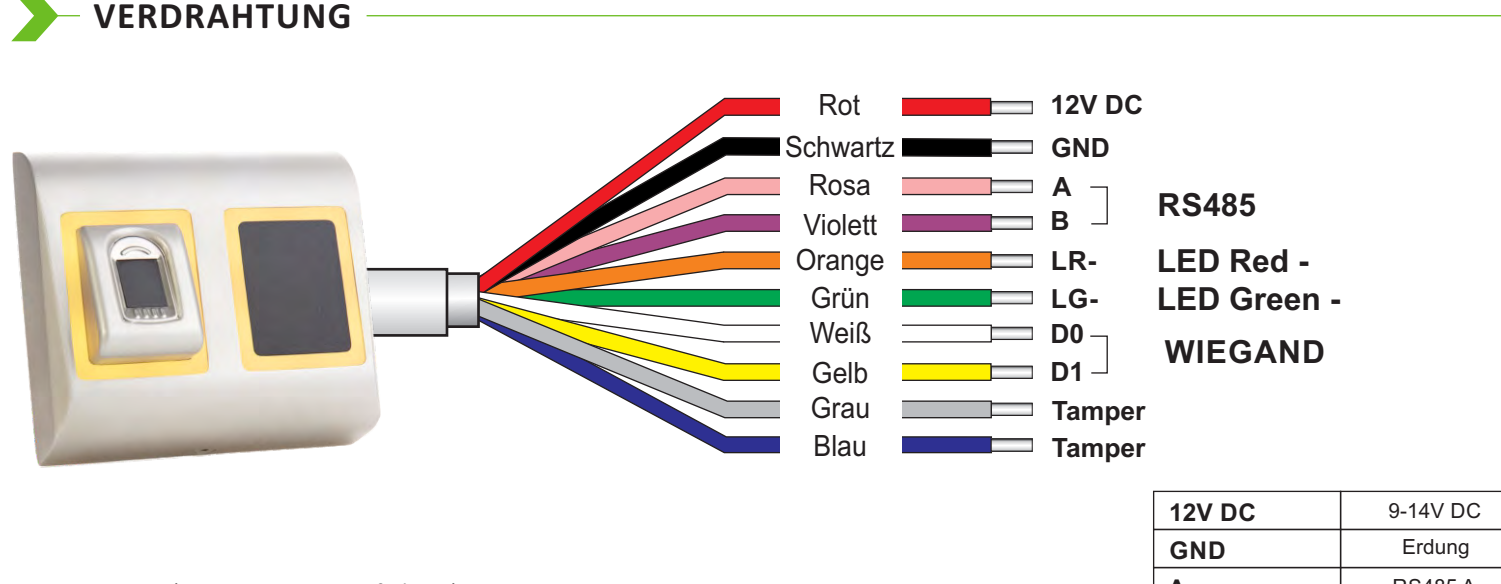

LED (Rote, Grüne, Orangefarbene)

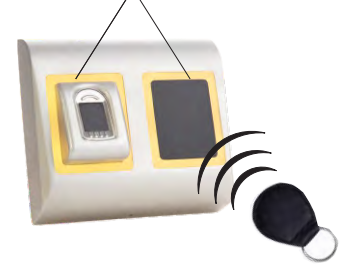

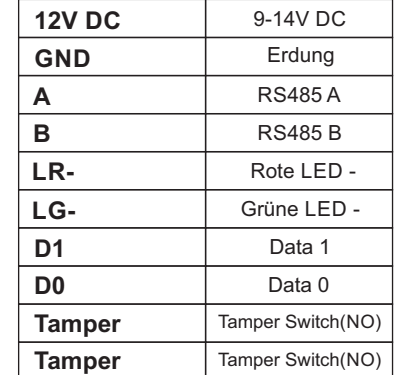

### **VERBINDEN VON FINGERABDRUCKLESERN MIT DEM EWS CONTROLLER**

- Die Fingerabdruckleser können praktisch an jeden Controller angeschlossen werden, der Wiegand-kompatibel ist (Standard Wiegand 26bit oder benutzerdefinierter Wiegand).
- Die Leitungen D0 und D1 sind Wiegandleitungen und der Wiegandcode wird durch sie übertragen.
- Die RS485 Leitungen (A, B) werden für die Fingerabdruckübertragung und die Einstellung der Lesegeräte genutzt.
- Die Stromversorgung der Fingerabdrucklesegeräte erfolgt über den Controller.
- Verwenden Sie eine andere Stromquelle für den Fingerabdruckleser, verbinden Sie die GND Anschlüsse beider Geräte um die korrekte Übertragung des Wiegandsignals zu gewährleisten.
- Wenn Sie das Lesegerät angeschlossen und eingeschaltet haben, sollte die LED orange leuchten und 2 Piepsignale ertönen. Dies bestätigt Ihnen, dass das Gerät eingeschaltet und einsatzbereit ist.
- Die Registrierung der Fingerabdrücke erfolgt über die PC Software. Hierfür muss eine Verbindung zwischen den Fingerabdrucklesegeräten und dem PC hergestellt sein..

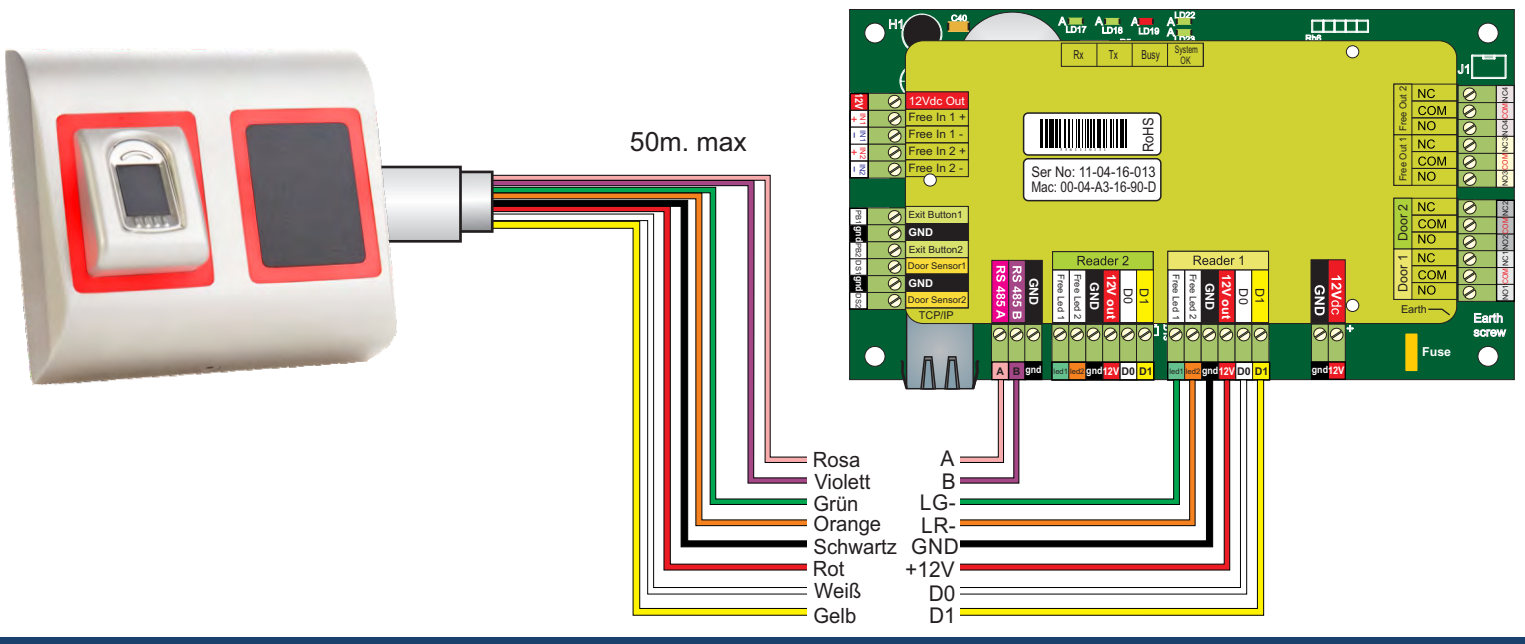

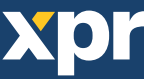

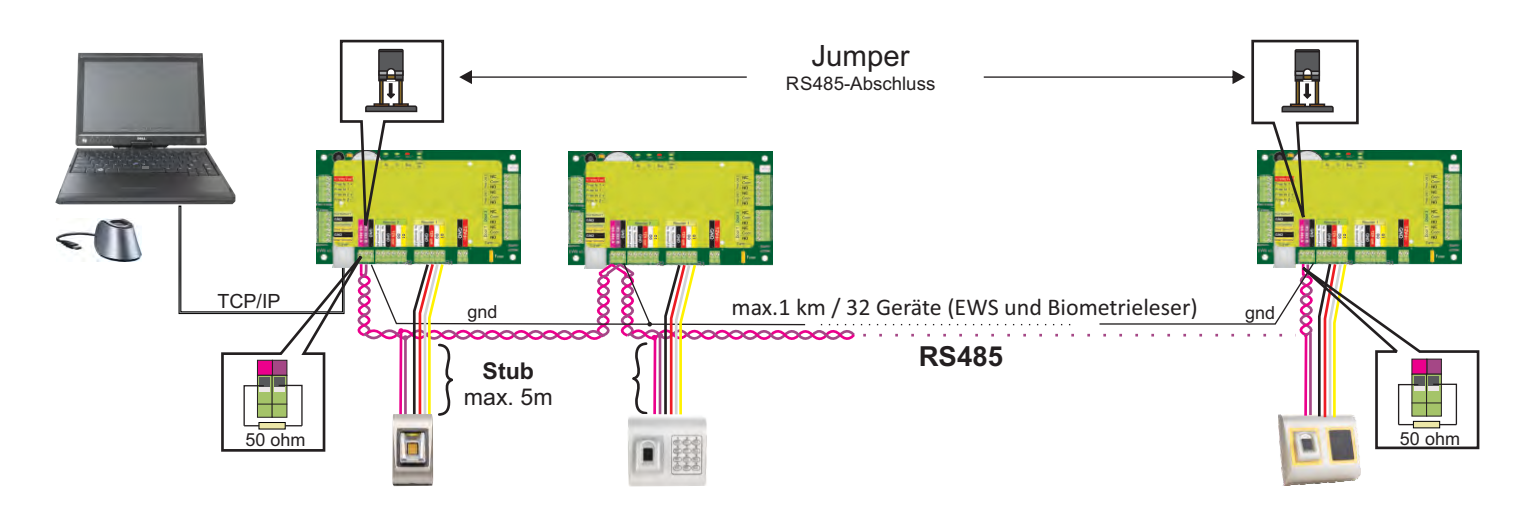

- Die Fingerabdruckleser werden über einen RS485 Datenbus verbunden. Die EWS Controller sind ebenfalls mit diesem RS485-Bus verbunden.
- Die maximale Anzahl an Geräten in einem Netzwerk (EWS + Fingerabdruckleser) beträgt 32.
- Umfasst das Netzwerk mehr als 32 Geräte, ist ein RS 485 HUB notwendig.
- Die RS485 Verbindung sollte als Reihenverdrahtung (Daisy-Chain) konfiguriert werden, NICHT als Sternverdrahtung. Wenn an gewissen Stellen eine Sterntopologie erforderlich ist, halten Sie die vom RS485 Hauptbus abgehenden Leitungen so kurz wie möglich. Die maximale Länge der Leitungen hängt von der Installierung ab (Gesamtanzahl der Geräte in der RS485 Verbindung (Gesamtkabellänge, Abschluss, Kabelart...), daher empfehlen wird die Leitungslänge unter 5 Metern zu halten und zu bedenken, dass dies eine mögliche Ursache für Fehler in der Kommunikation mit der PC Software sein kann.
- Ausschließlich Verwendung von geschirmten und verdrillten Kabeln mit einem Leiterquerschnitt von mind. 0,2 mm<sup>2</sup>.
- Verbinden Sie die Erdung (0V) jeder Einheit in der RS 485 Leitung mit dem dritten Draht des jeweiligen Kabels.
- Die Abschirmung des Kommunikationskabels zwischen zwei Geräten muss auf EINER Seite der RS 485 Leitung GEERDET werden. Wählen Sie die Seite, die eine Erdungsverbindung zum Gebäudenetzwerk hat.

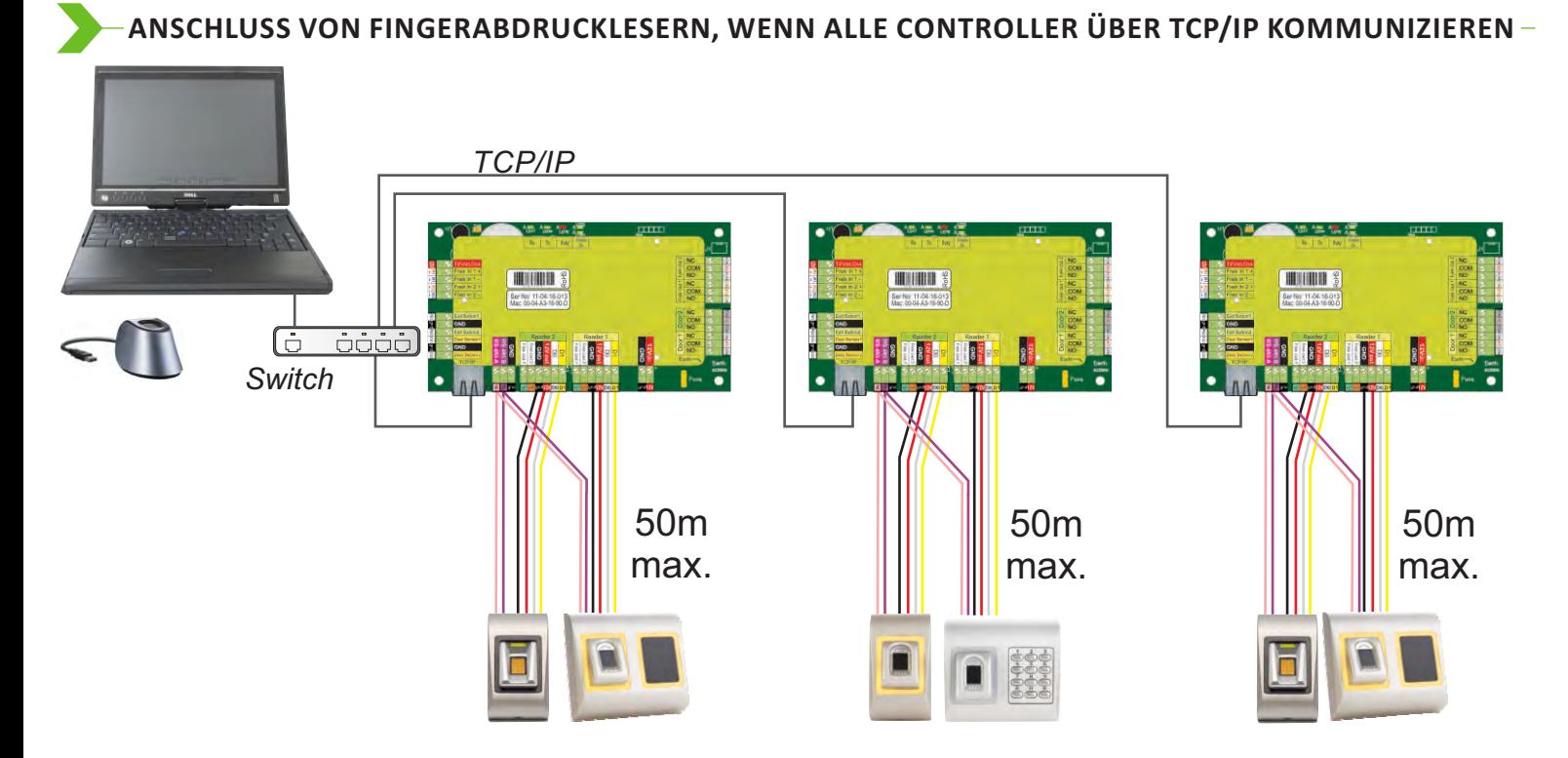

- Wenn alle Controller über TCP/IP verbunden sind, dann wird das RS-485 Netzwerk zum lokalen Netzwerk (von Leser 1 zum Controller und dann zu Leser 2).
- Verbinden Sie die Leser direkt mit den RS-485 Anschlüssen jedes Controllers.
- Wenn die Entfernung zwischen Leser und Controller sehr groß (50 m) und die Kommunikation mit dem Leser nicht möglich ist, dann muss das RS-485 Netzwerk terminiert werden, indem die Jumper des EWS Controllers geschlossen werden.

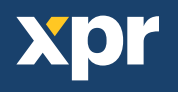

### **BETRIEB MIT CONTROLLERN ANDERER HERSTELLER**

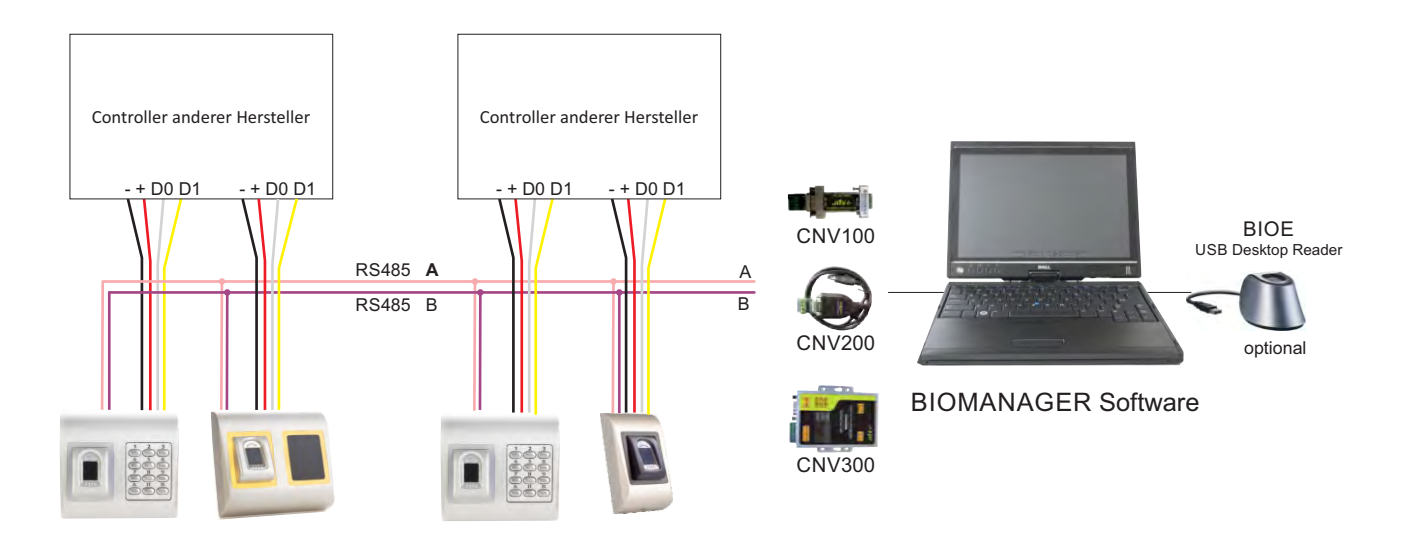

- Verbinden Sie D0, D1, GND und +12V mit dem Controller des anderen Herstellers.
- Verbinden Sie die RS485 Anschlüsse (A, B) mit dem Konverter. Schließen Sie den Konverter an den PC an.
- Die Registrierung der Fingerabdrücke erfolgt über die PC Software. Die Fingerabdruckleser müssen mit dem PC verbunden sein.
- Die Fingerabdruckleser kommunizieren über einen RS485 Datenbus miteinander und über einen Konverter mit der PC Software.
- Die RS485 Verbindung sollte als Reihenverdrahtung (Daisy-Chain), NICHT als Sternverdrahtung konfiguriert werden. Die vom
- RS485 Hauptstrang abgehenden Leitungen sollten so kurz wie möglich sein (nicht länger als 5 Meter)
- Es wird nur ein Konverter pro Installation benötigt, nicht pro Leser.

#### **PIN-BELEGUNG DES KONVERTERS**

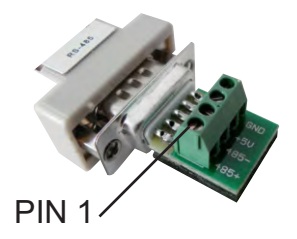

**CNV100** Konverter RS485 zu RS232 Keine Installation erforderlich

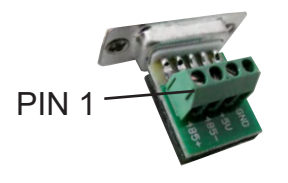

**CNV200** RS485-USB-Konverter Installation als serielles USB Gerät (siehe CNV200 Handbuch) Die Treiber finden Sie auf der CD

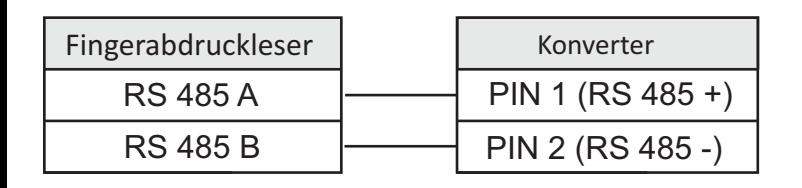

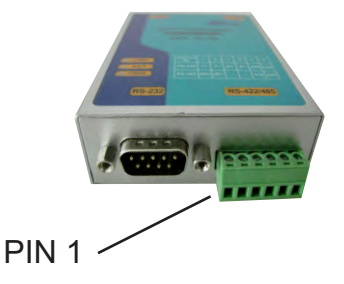

**CNV300** RS485-TCP/IP-Konverter Keine Installation erforderlich. IP-Adresse wird durch Internet Browser geliefert (siehe CNV300 Handbuch)

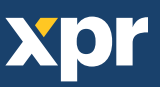

### **REGISTRIERUNG**

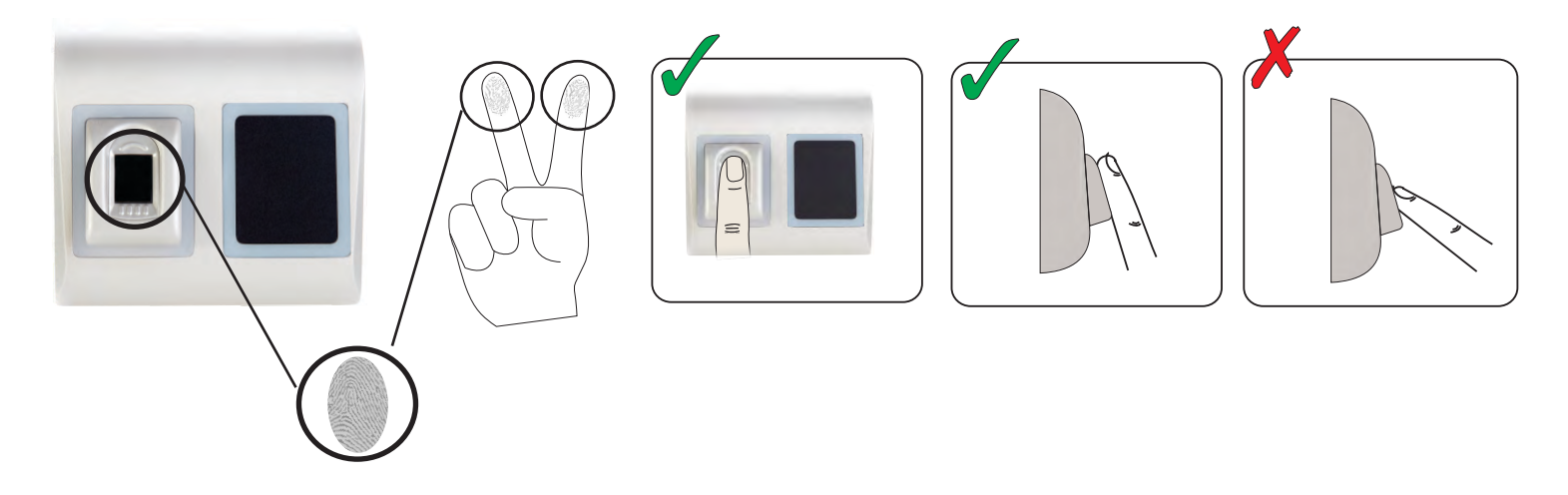

### **KONFIGURATION DES FINGERABDRUCKLESERS ÜBER DIE PROS CS SOFTWARE**

#### **HINZUFÜGEN EINES FINGERABDRUCKLESERS**

- 1. Öffnen Sie das Türsymbol, um die Leser anzuzeigen
- 2. Rechtsklick auf den gewünschten Leser und Eigenschaften wählen (8.1)
- 3. Im Reiter "Grundeinstellungen" für den "Typ" des Lesers "BIOPROX-EM" wählen. (8.2)

4. Nachdem der Lesertyp gewählt wurde, erscheint ein weiterer Reiter "Biometrie". Öffnen Sie diesen Reiter und geben Sie die Seriennummer des Fingerabdrucklesers ein. (8.3)

**Wichtig:** Die Seriennummer des Lesers finden Sie auf dem Aufkleber im Inneren des Lesers oder auf der Verpackung, außerdem kann sie über die Software gefunden werden (Rechtsklick auf Portal/Geräte suchen/Leser). (8.4 & 8.5) Um zu überprüfen, ob der Leser online ist, Rechtsklick auf den Leser und "Version überprüfen" wählen. Im Ereignisfenster sollte

nun folgende Meldung "Gerät online, Typ: "BIOPROX-EM" erscheinen. (8.6)

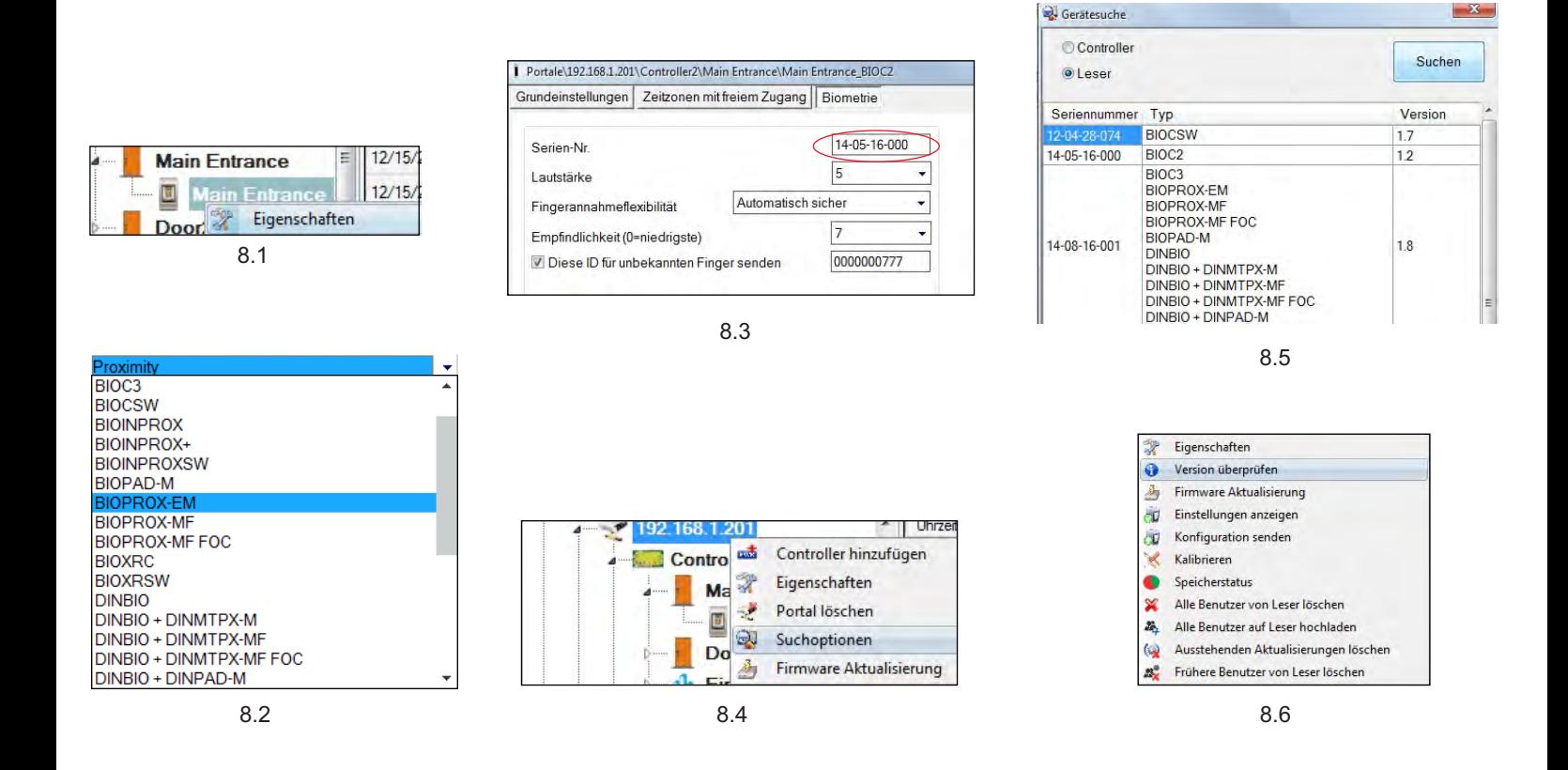

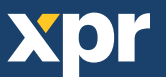

#### **REGISTRIERUNG DER FINGERABDRÜCKE ÜBER EINEN LESER**

- 1. Öffnen Sie das Benutzerfenster und erstellen Sie einen neuen Benutzer. Auf "Neuer Benutzer" klicken, einen Namen und die ID (Kartennummer). (8.7)
- 2. Den Reiter "Biometrie" öffnen
- 3. Mit der linken Maustaste den Leser wählen, über den die Registrierung erfolgen soll. (8.8)
- 4. Rechtsklick auf die Fingerspitze und "Registrieren" wählen. (8.9)
- 5. Innerhalb von 25 Sek. den Finger auf den ausgewählten Leser auflegen, der Finger verfärbt sich rot und neben der Fingerspitze wird der Fortschritt der Registrierung in Prozent angezeigt. (8.10) Während dieser 25 Sek. blinkt die orangefarbene LED des Lesers.
- 6. Wiederholen Sie die Punkte 4. & 5. für jeden Finger, der eingelesen werden soll.
- 7. Klicken Sie auf "Neuen Abdruck speichern" und der Fingerabdruck wird automatisch an alle Fingerabdruckleser gesendet, über die dem Benutzer der Zutritt gewährt werden soll, d.h. an alle Leser die dem Benutzer über die Zutrittsebene zugewiesen sind.

**Beispiel:** Ist die Zutrittsebene des Benutzers "Unbegrenzt", dann werden die Fingerabdrücke an alle Leser gesendet. Ist die Zutrittsebene des Benutzers auf Leser 1 und Leser 3 beschränkt, dann werden die Fingerabdrücke nur an diese beiden Leser gesendet.

**Bitte beachten:** Um zu überprüfen, ob alle Fingerabdrücke an den Leser übertragen wurden, Rechtsklick auf den Leser und "Speicherstatus" wählen. (8.11)

Im Ereignisfenster wird die Anzahl der im Leser gespeicherten Fingerabdrücke angezeigt. (8.12)

**Bitte beachten:** Auch wenn mehrere Fingerabdrücke für einen Benutzer hinzugefügt wurden, senden alle Fingerabdrücke denselben Wiegandcode an den Controller, der in dem Feld Benutzer-ID (Kartennummer) eingetragen wurde.

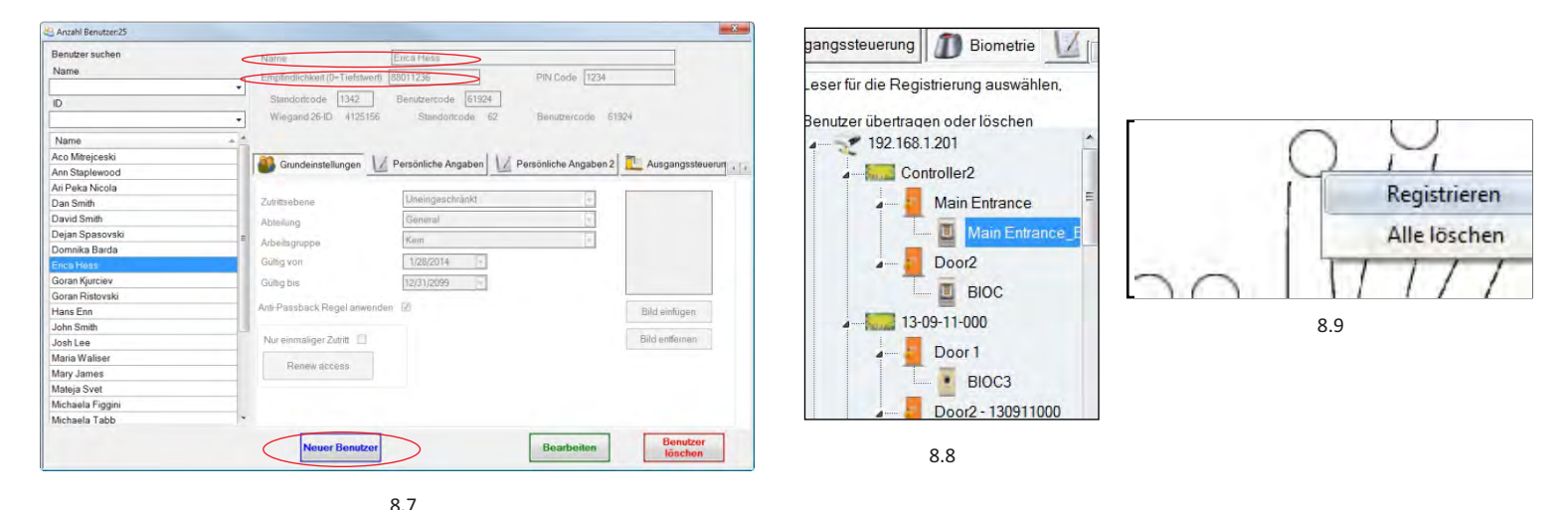

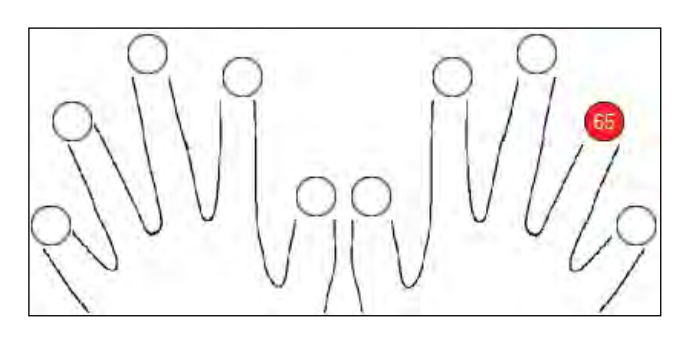

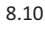

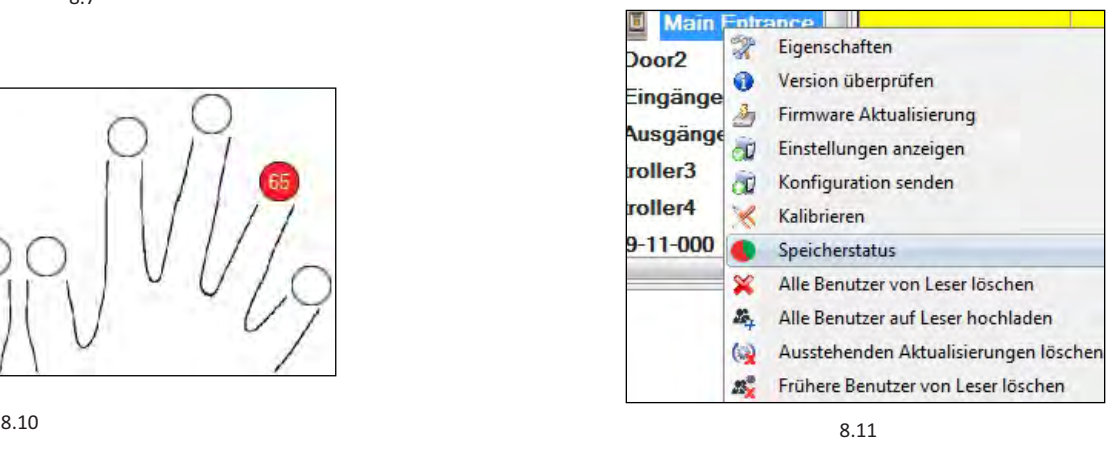

Tür Ereignis Leser Main Entrance BIOC2 Registrierte Finger:43

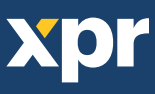

### **REGISTRIERUNG DER FINGERABDRÜCKE ÜBER DAS DESKTOPLESEGERÄT**

Verbinden Sie den Desktopleser (BIOE) mit dem PC. Wenn das Gerät nicht automatisch installiert wird, installieren Sie die Treiber, Sie finden diese auf der mitgelieferten CD. Das Gerät wird installiert wie ein USB-Gerät. Sobald der Desktopleser installiert wurde, erscheint er automatisch in der Software. (8.13)

- 1. Öffnen Sie das Benutzerfenster und erstellen Sie einen neuen Benutzer.
- Auf "Neuer Benutzer" klicken, einen Namen und die ID (Kartennummer). (8.7)
- 2. Den Reiter "Biometrie" öffnen
- 3. Mit der linken Maustaste den USB-Desktopleser wählen.
- 4. Den Finger auf BIOE auflegen, Rechtsklick auf die Fingerspitze und auf "Registrieren" klicken. (8.9)
- 5. Die Fingerspitze verfärbt sich rot und daneben wird der Fortschritt der Registrierung in Prozent angezeigt. (8.10)
- 6. Punkt 5 für jeden Finger wiederholen, der registriert werden soll.
- 7. Klicken Sie auf "Neuen Abdruck speichern" und der Fingerabdruck wird automatisch an alle Fingerabdruckleser gesendet, über die dem Benutzer der Zutritt gewährt werden soll, d.h. an alle Leser die dem Benutzer über die Zutrittsebene zugewiesen wurden.

Sollte der Leser offline sein, werden die Fingerabdrücke gesendet, sobald wieder eine Verbindung zwischen dem PROS Server und dem Leser hergestellt wird. Es sind keine weitere Registrierung oder sonstige Schritte erforderlich. Die Fingerabdrücke werden gesendet, sobald die Verbindung erneut hergestellt ist.

**Beispiel:** Ist die Zutrittsebene des Benutzers "Unbegrenzt", dann werden die Fingerabdrücke an alle Leser gesendet. Ist die Zutrittsebene des Benutzers auf Leser 1 und Leser 3 beschränkt, dann werden die Fingerabdrücke nur an diese beiden Leser gesendet.

**Hinweis:** Um zu überprüfen, ob alle Fingerabdrücke an den Leser übertragen wurden, Rechtsklick auf den Leser und "Speicherstatus" wählen. (8.11)

Im Ereignisfenster wird die Anzahl der im Leser gespeicherten Fingerabdrücke angezeigt. (8.12)

**Hinweis:** Auch wenn mehrere Fingerabdrücke für einen Benutzer registriert werden, senden alle Fingerabdrücke denselben Wiegandcode an den Controller, der in dem Feld Benutzer-ID (Kartennummer) eingetragen wurde.

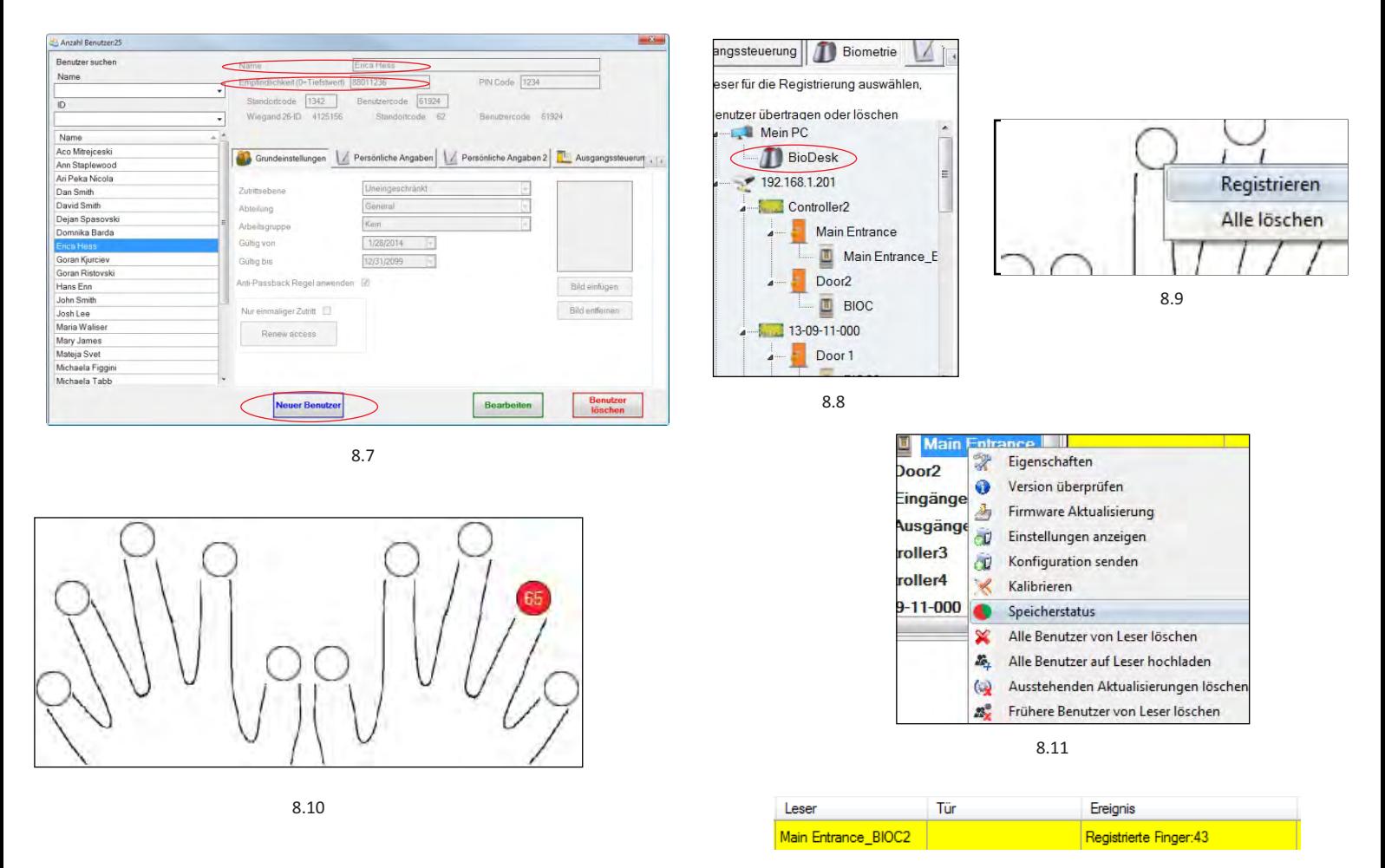

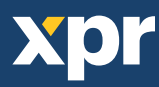

### **FINGERABDRÜCKE LÖSCHEN**

Normalerweise werden die Fingerabdrücke im Fingerabdruckleser und in der Software gespeichert. Die Abdrücke können entweder nur vom Leser oder von beiden Orten gelöscht werden.

#### **Das Löschen eines Benutzers vom Fingerabdruckleser**

Den gewünschten Benutzer wählen Auf "Benutzer löschen" klicken. Der Benutzer und seine Fingerabdrücke werden von der Software und von den Fingerabdrucklesern gelöscht. (8.14)

#### **Alle Benutzer vom Fingerabdruckleser löschen**

Rechtsklick auf den Leser und "Alle Benutzer von Leser löschen" wählen. (8.15)

#### **Einen oder mehrere Fingerabdrücke löschen**

Den Benutzer wählen und den Reiter "Biometrie" öffnen.

Rechtsklick auf den zu löschenden Fingerabdruck und "Löschen" wählen, um einen Finger zu löschen oder "Alle Löschen", um alle Fingerabdrücke des Benutzers zu löschen. Dann auf "Änderungen speichern" klicken.

Mit diesem Vorgang werden die Fingerabdrücke des Benutzers aus der Software und vom Leser gelöscht. (8.16)

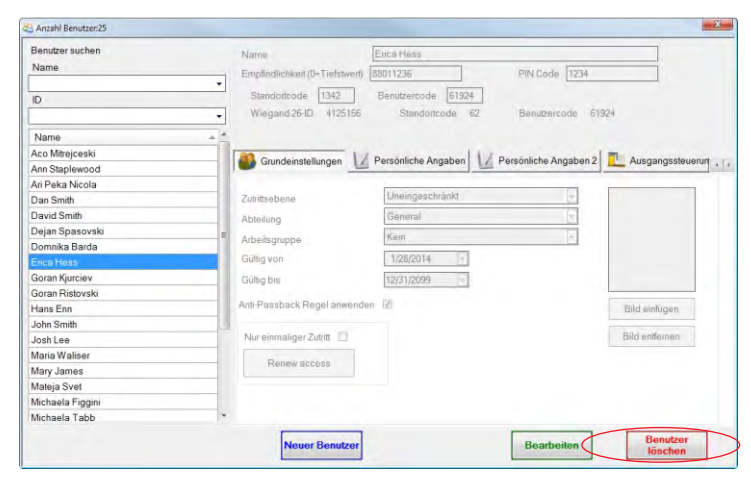

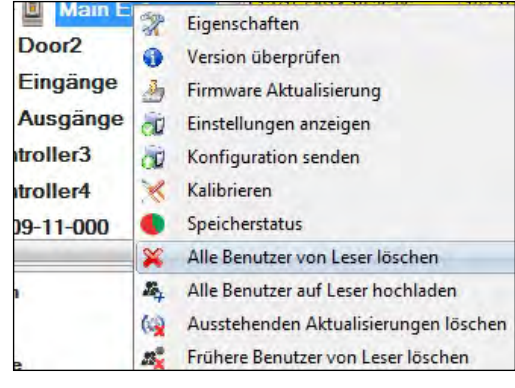

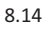

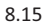

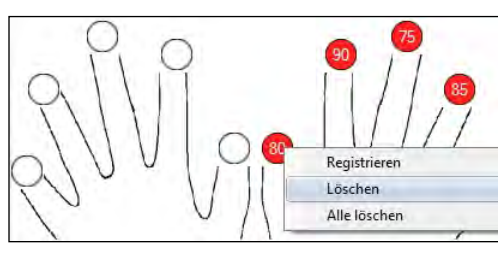

8.16

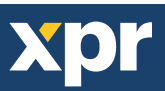

#### **FINGERABDRÜCKE AUF DIE FINGERABDRUCKLESER HOCHLADEN**

Rechtsklick auf den Fingerabdruckleser und

"Alle Benutzer auf Leser hochladen" wählen.

Solange der Leser Fingerabdrücke empfängt, blinkt er orange.

**Hinweis:** Verwenden Sie diese Funktion, um einen Leser zu ändern oder hinzuzufügen, um ausstehende Aufgaben in der Software zu löschen oder wenn Sie nicht sicher sind, ob die Fingerabdrücke des Leserspeichers mit der Softwaredatenbank übereinstimmen.

Normalerweise werden die Fingerabdrücke automatisch übertragen und dieser Vorgang ist nicht erforderlich.

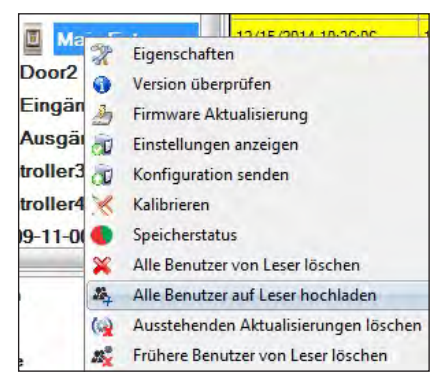

8.17

### **FIRMWARE AKTUALISIERUNG**

Rechtsklick auf den Leser und das Menü "Firmware aktualisieren" wählen (8.18)

Im Fenster "Firmware aktualisieren", auf die Schaltfläche "Durchsuchen" klicken (8.19). Der automatische Speicherort für die mit PROS CS installierten Firmwaredateien ist der Ordner "Firmware".

Wählen Sie die Firmwaredatei mit der Endung ".xhc".

Auf die Schaltfläche "Hochladen" klicken

**Wichtig:** Die Meldung "Aktualisierung abgeschlossen" abwarten. Während des gesamten Vorgangs den Leser oder sonstige Kommunikationsgeräte nicht abschalten oder die Software beenden.

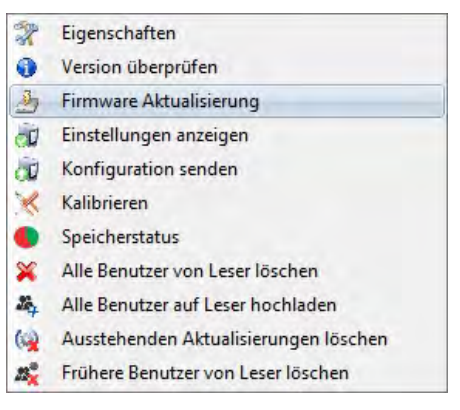

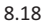

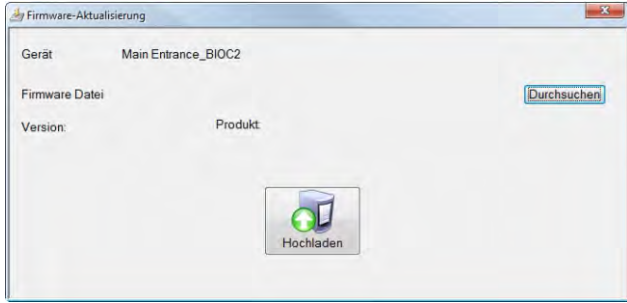

8.19

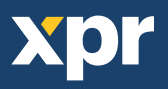

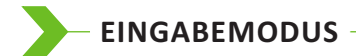

#### **8.7.1 Karte oder Finger**

Rechtsklick auf den Fingerabdruckleser, "Eigenschaften" wählen und dann den Reiter "Biometrie" öffnen.

Als Eingabemodus "Karte oder Finger" wählen. (8.20)

**Hinweis:** Alle Finger und die Karte senden denselben Wiegandcode. (8.20)

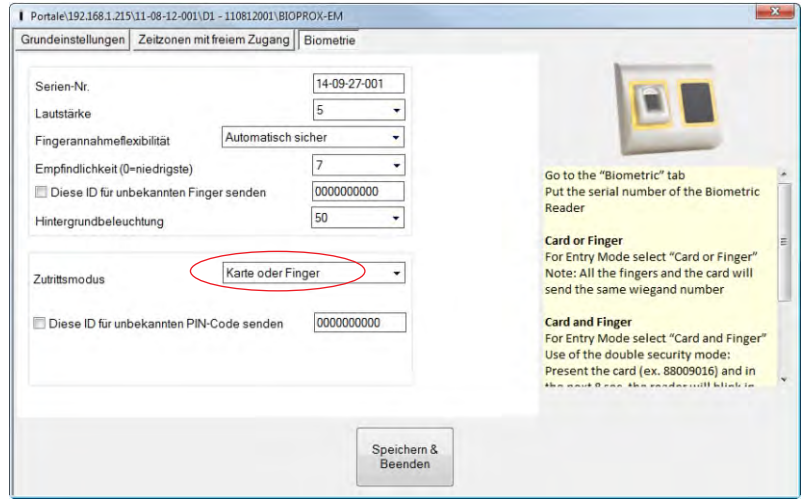

8.20

#### **8.7.2 Karte und Finger**

Rechtsklick auf den Fingerabdruckleser, "Eigenschaften" wählen und dann den Reiter "Biometrie" öffnen. Als Eingabemodus "Karte und Finger" wählen. (8.21)

#### **Verwendung des Doppelte-Sicherheit-Modus:**

Nachdem die Karte/der Transponder eingelesen wurde (z.B. 88009016), blinkt der Leser für 8 Sek. orange, bereit für das Einlesen des Fingers. Finger auflegen.

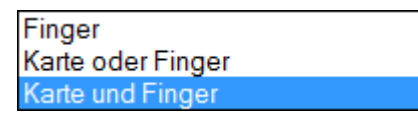

8.21

#### **8.7.3 Finger**

Rechtsklick auf den Fingerabdruckleser, "Eigenschaften" wählen und dann den Reiter "Biometrie" öffnen. Als Eingabemodus "Finger" wählen (8.22)

#### **Hinweis:**

In diesem Modus, ist der RFID-Leser deaktiviert.

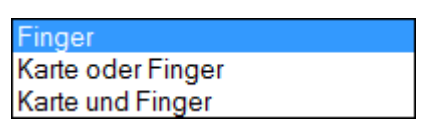

8.22

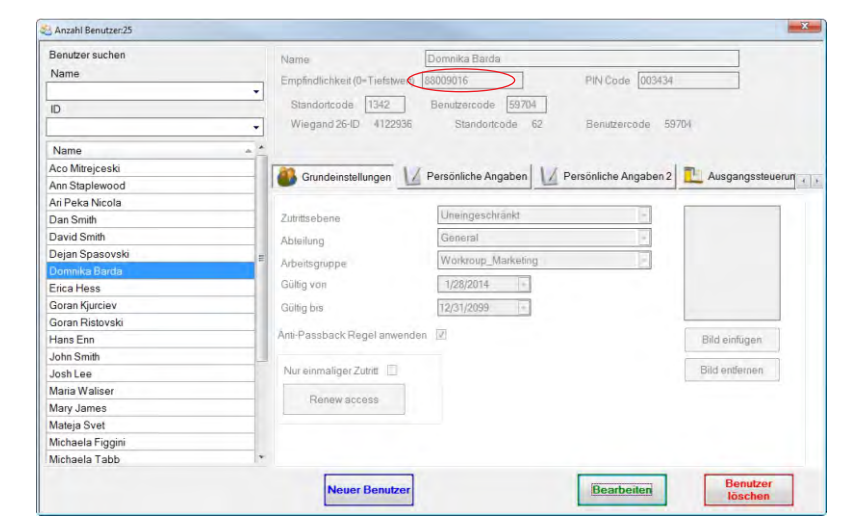

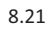

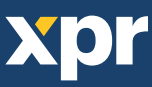

#### **SENSORKALIBRIERUNG**

Rechtsklick auf den Fingerabdruckleser, "Kalibrieren" wählen und die Bestätigungsmeldung abwarten.

**Bitte beachten:** Eine Kalibrierung sollte durchgeführt werden, wenn der Leser eingerichtet wird oder falls Probleme beim Lesen der Finger auftreten.

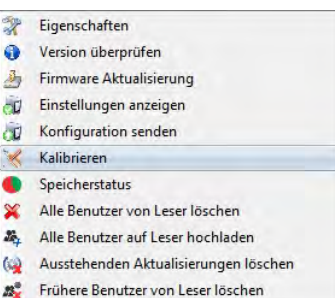

### **KONFIGURATION AN LESEGERÄT SENDEN**

Rechtsklick auf Leser und im Auswahlmenü **Konfiguration senden** wählen. Überprüfen Sie den Konfigurationsverlauf in der Ereignisanzeige.

**Anmerkung:** Der Fingerabdruckleser erhält die Einstellungen automatisch. Diese Funktion wird benutzt wenn der Leser während Einstellungsänderungen offline war.

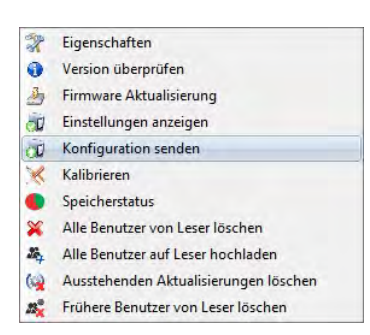

#### **ERWEITERTE EINSTELLUNGEN**

#### **Diese ID senden für:**

**Unbekannter Finger:** sendet den eingegebenen Wiegandcode wenn ein unbekannter Finger gescannt wurde.

-**Lautstärke:** Gerätelautstärke (AN/AUS) -**Fingerannahmeflexibilität:** Toleranzbereich. Empfohlene Einstellung ist "Automatisch sicher". **Empfindlichkeit:** Empfindlichkeit des Biosensors, die empfohlene Einstellung ist 7, höchste Sensibilität.

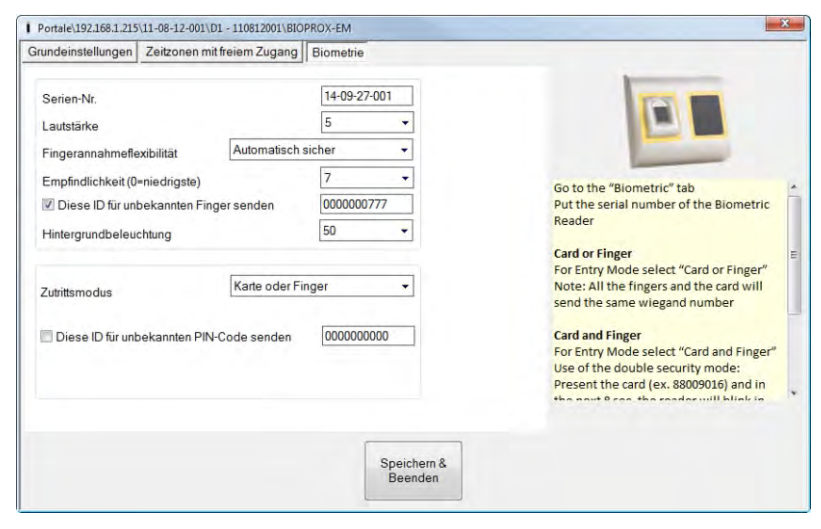

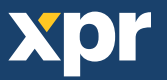

### **KONFIGURATION DES FINGERABDRUCKLESERS ÜBER BIOMANAGER**

Bei BIOMANAGER handelt es sich um eine Software für die Verwaltung von Fingerabdrücken für XPR Fingerabdruckleser, die mit Zutritts-Controllern anderer Hersteller verwendet werden. Hauptfunktionen:

- Registrierung der Fingerabdrücke

Kann über ALLE Fingerabdruckleser im Netzwerk oder über einen Desktop-Fingerabdruckleser (USB) ausgeführt werden.

- Übertragung der Fingerabdrücke

Die Fingerabdrücke können an alle Lesegeräte im Netzwerk gesendet werden. Verschiedene Nutzer können an unterschiedliche Fingerabdruckleser gesendet werden.

- PIN Code Verwaltung und Übertragung

Konfigurierung der Länge des PIN Codes (1 bis 8 Ziffern) und Übertragung des PIN Codes.

- Konfigurierung des Wiegandausgangs

Der Wiegandausgang des Fingerabdrucklesers kann bitweise konfiguriert werden.

### **LESEGERÄT HINZUFÜGEN**

Rechtsklick auf Portal das mit dem Lesegerät verbunden ist, dann **Leser hinzufügen** auswählen

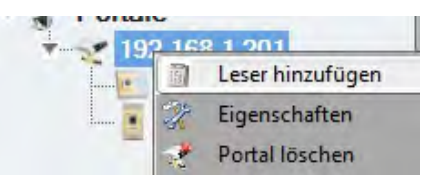

#### Lesegerät Formular ausfüllen

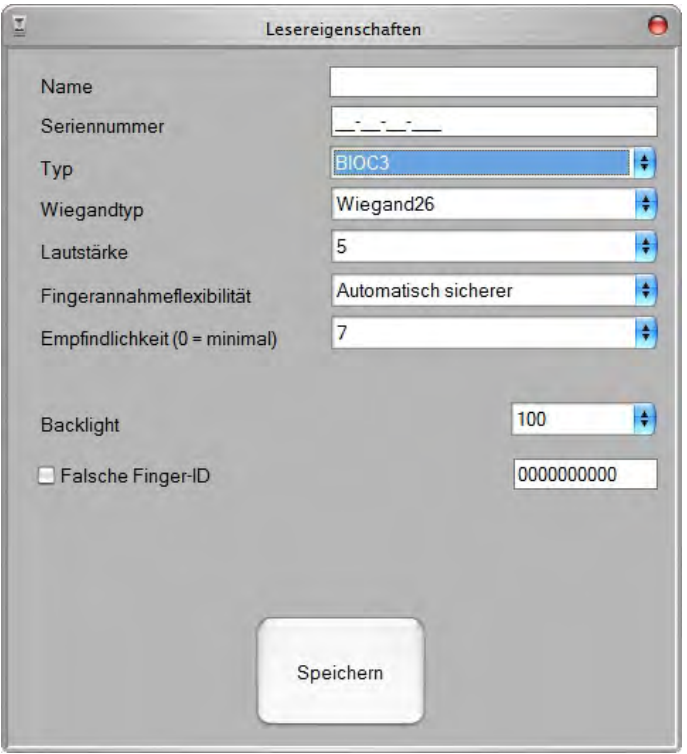

Klicken Sie auf **Speichern** und das Lesersymbol erscheint unter dem ausgewählten Portal

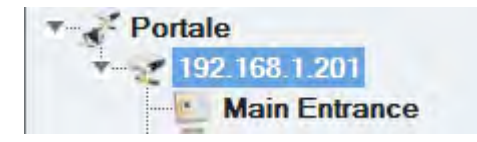

#### Rechtsklick auf den Leser und **Version** auswählen

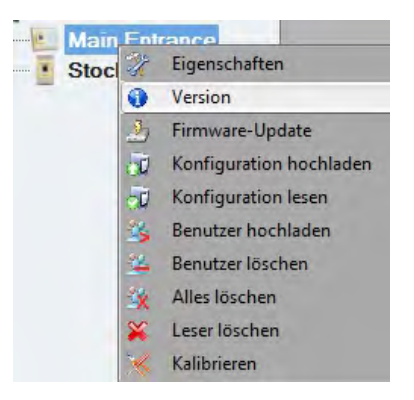

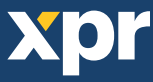

#### Ist das Lesegerät online, Rechtsklick auf Leser, dann **Konfiguration hochladen** auswählen

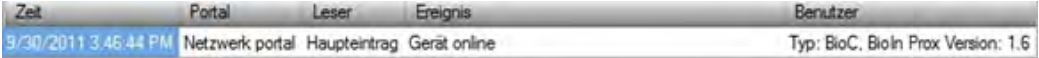

#### Im Ereignisbericht überprüfen ob Konfigurierung erfolgreich war

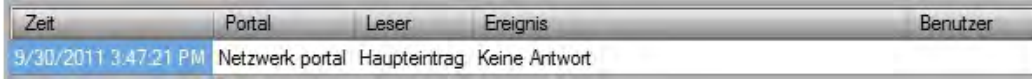

#### Ist das Lesegerät online, Rechtsklick auf Leser, dann **Konfiguration hochladen** auswählen

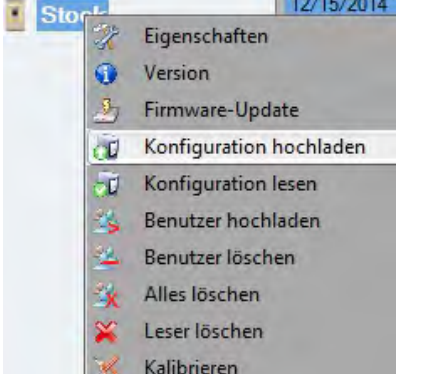

#### Kontrollieren Sie in der Ereignistabelle, ob die Konfiguration erfolgreich war

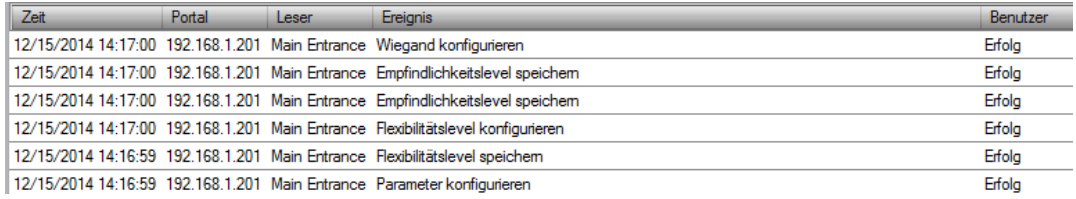

### **LESEGERÄT BEARBEITEN**

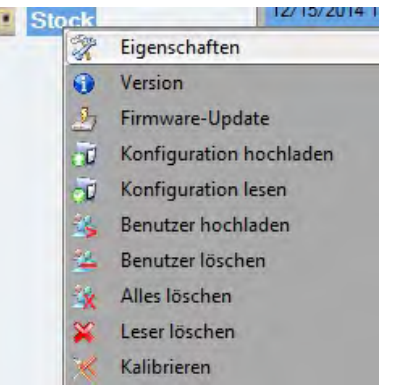

Rechtsklick auf Leser und Eigenschaften auswählen Einstellungen des Lesers bearbeiten und auf Speichern & Beenden klicken

Rechtsklick auf Leser, dann **Konfiguration hochladen** auswählen

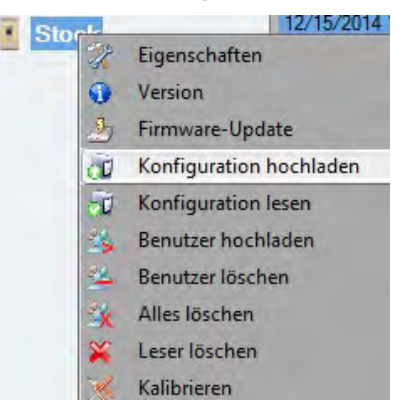

#### Im Ereignisbericht überprüfen ob Konfigurierung erfolgreich war

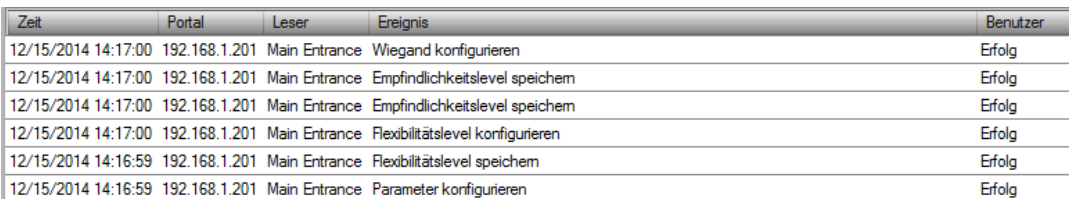

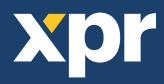

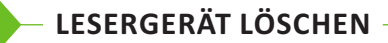

Rechtsklick auf Leser und **Leser löschen** auswählen

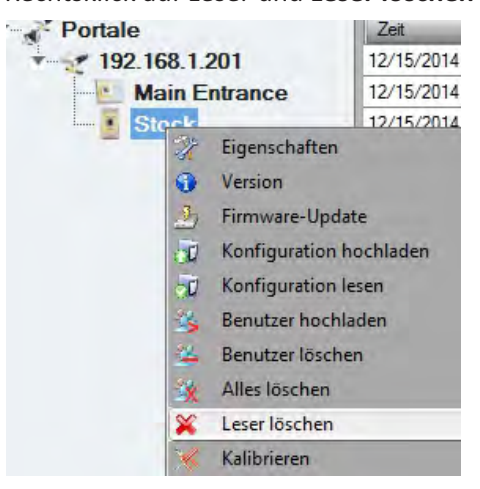

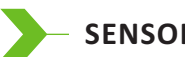

#### **SENSORKALIBRIERUNG**

Rechtsklick auf Leser, dann **Kalibrieren** auswählen

#### Kalibrieren

In der Ereignisanzeige können Sie den Verlauf der Kalibrierung überprüfen

Es wird empfohlen die Sensorkalibrierung durchzuführen, nachdem der Leser installiert wurde. Säubern Sie den Fingerabdrucksensor, bevor Sie die Kalibrierung durchführen.

### **NUTZER HINZUFÜGEN**

Klicken Sie auf das erste leere Feld am Ende der Nutzertabelle und geben Sie den Nutzernamen ein

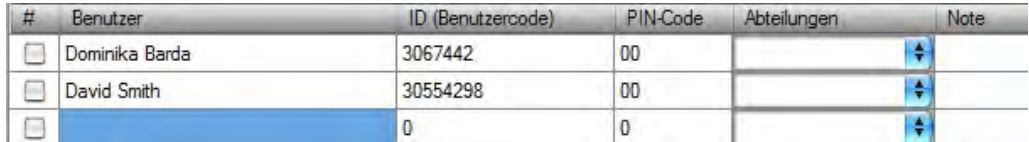

· Klicken Sie in das ID (Nutzercode) Feld und geben die ID-Nummer ein. Diese Nummer wird vom Lesegerät an den Zugangs-Controller gesendet, wenn der Finger vom Lesegerät erkannt wird.

· Klicken Sie in das PIN-Code-Feld und geben Sie die PIN ein. Der PIN wird für Lesegeräte mit Tastaturfeld verwendet. Wenn der PIN am Lesegerät eingegeben wird, wird die Nutzer-ID an den Zutritts-Controller gesendet.

### **NUTZER BEARBEITEN**

- · Suchen Sie den Nutzer in der Nutzertabelle
- · Klicken Sie in das zu bearbeitende Nutzerfeld (Name, ID oder PIN)
- · Geben Sie die neuen Daten ein
- · Bestätigen Sie die Eingabe mit Enter auf der Tastatur

#### **Wichtiger Hinweis:**

Wird die ID geändert, erscheint eine Warnmeldung, die Sie darauf hinweist, dass, falls die veränderte ID in einem Leser gespeichert ist, Sie diese ID vom Leser löschen sollten bevor Sie Änderungen durchführen.

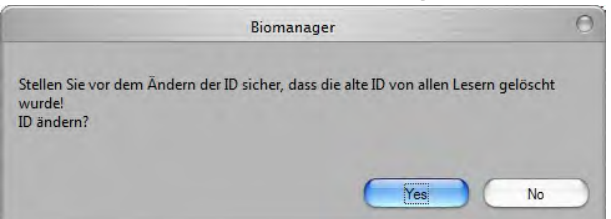

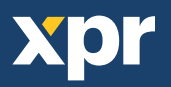

### **NUTZER LÖSCHEN**

- · Markieren Sie die Nutzer, die gelöscht werden sollen
- · Rechtsklick auf Nutzertabelle
- · Wählen Sie nun **Markierte Benutzer löschen** im Auswahlmenü

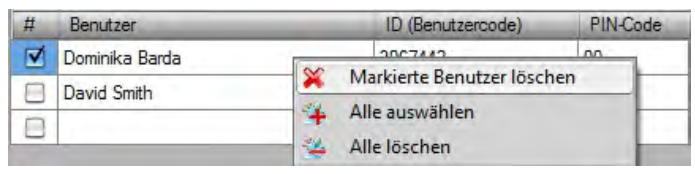

#### Warnhinweis bestätigen

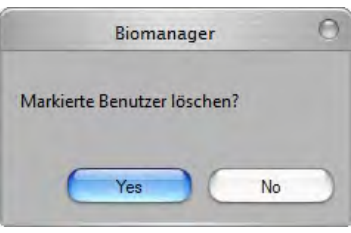

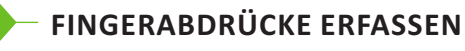

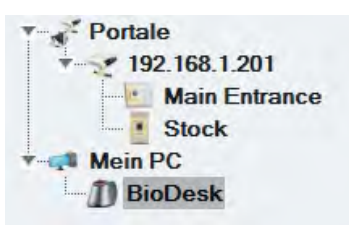

· Klicken Sie auf den Nutzer in der Nutzerspalte, NICHT im Kontrollkästchen markieren (das Kästchen wird für das Übertragen der Fingerabdrücke verwendet) nun ist der Nutzername blau hinterlegt.

· Wählen Sie den Fingerabdruckleser oder das Desktoplesegerät BioE über den die Abdrücke eingelesen werden sollen

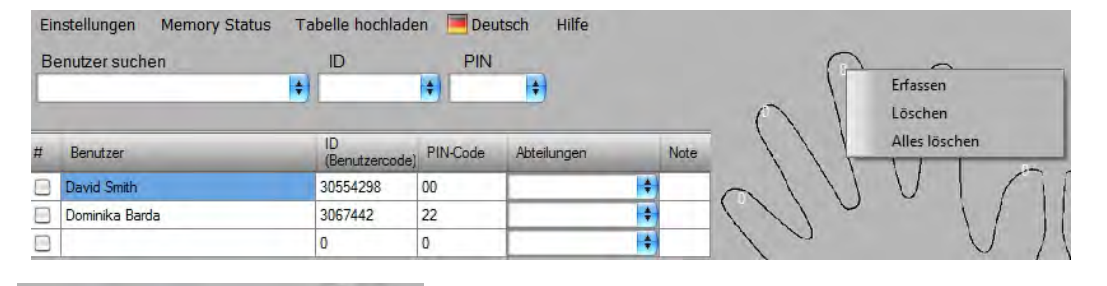

Rechtsklick auf Fingerspitze dann **Erfassen** auswählen

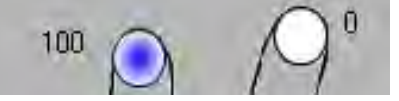

Legen Sie den Finger auf das ausgewählte Lesegerät bis sich die Fingerspitze blau färbt und die Erfolgsquote der Registrierung in Prozent neben dem Finger angezeigt wird

**Hinweis: Wenn mehrere Fingerabdrücke für einen Nutzer eingelesen werden, senden alle Finger denselben Wiegandcode an den Controller.**

### **FINGERABDRÜCKE AN LESEGERÄT HOCHLADEN**

Markieren Sie die Nutzer deren Fingerabdrücke auf das Lesegerät übertragen werden sollen

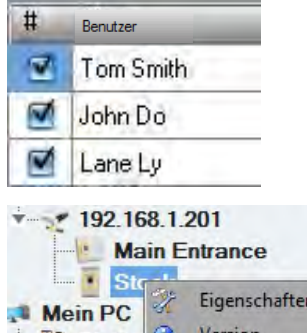

Rechtsklick auf den Fingerabdruckleser an den diese Nutzer übertragen werden sollen, dann **Benutzer hochladen** auswählen

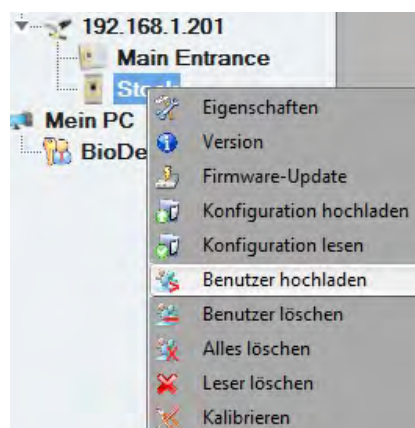

Wurden die Daten eines Nutzers übertragen, verschwindet das Häkchen aus dem Kästchen, und zeigt somit die erfolgreiche Übertragung an. Gleichzeitig blinkt die orangefarbene LED des Fingerabdrucklesers.

**Hinweis:** Die durchschnittliche Übertragungsdauer je Fingerabdruck beträgt 0.6 sec.

**Hinweis:** Falls PIN Codes zur Verfügung stehen, werden diese ebenfalls übertragen

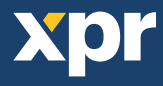

### **LÖSCHEN VON FINGERABDRÜCKEN**

Nach der Übertragung werden die Fingerabdrücke im Fingerabdruckleser und auf dem PC gespeichert.

Die Abdrücke können nur in der Software, nur vom Lesegerät oder von beiden Orten gelöscht werden.

#### **9.10.1 Einen Nutzer vom Fingerabdruckleser entfernen**

Markieren Sie das Kästchen des Nutzers

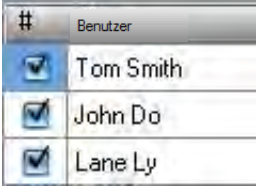

Rechtsklick auf das Lesegerät, dann **Benutzer löschen** auswählen

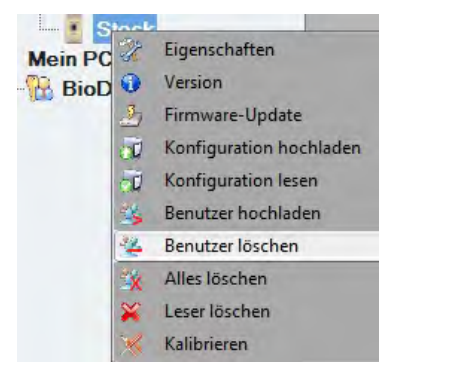

Der Nutzer wird vom Lesegerät gelöscht, die Fingerabdrücke verbleiben jedoch in der Datenbank der Software. Sie können somit erneut übertragen werden, ohne erneute Registrierung der Fingerabdrücke.

#### **9.10.2 Löschen aller Nutzer vom Fingerabdruckleser**

Rechtsklick auf Leser, dann **Alle löschen** auswählen

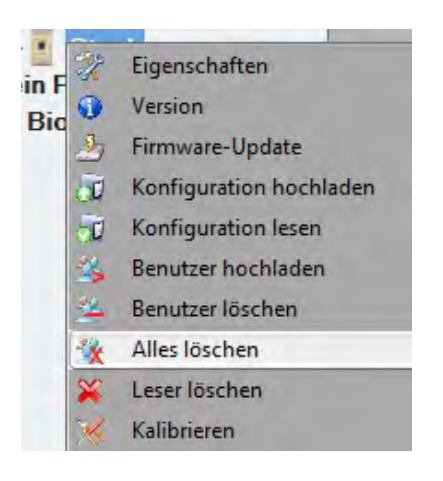

### **KOMPLEXE ÜBERTRAGUNG**

Über die komplexe Nutzerübertragung können mehrere ausgewählte Nutzer gleichzeitig an verschiedene Lesegeräte gesendet werden

Im Hauptmenü **Tabelle hochladen** auswählen

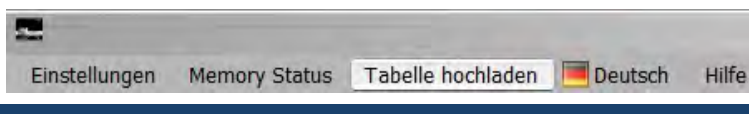

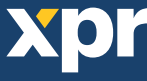

· Wählen Sie per Mausklick die gewünschte Kombination. Um eine ganze Zeile oder Spalte zu markieren oder zu deaktivieren verwenden Sie die rechte Maustaste.

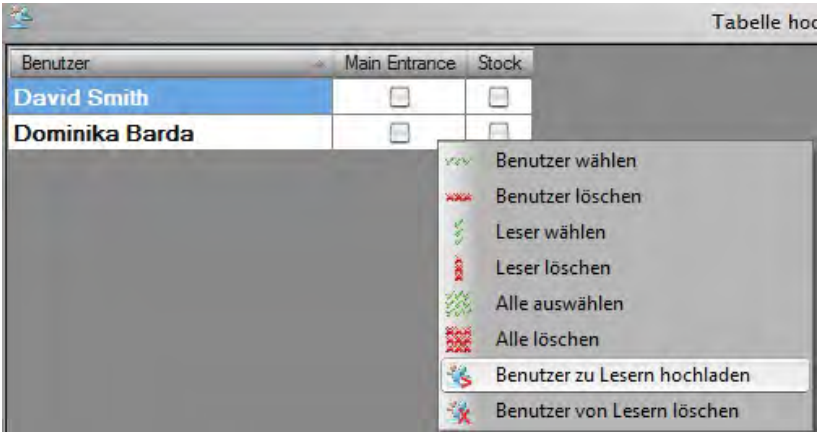

· Wählen Sie **Benutzer auf Leser hochladen** oder **Benutzer von Leser löschen** über die rechte Maustaste

· Während der Datenübertragung verschwinden die Häkchen aus den Kästchen, dies zeigt an, dass die gewählte Kombination erfolgreich ausgeführt wurde.

· Sind noch Kästchen markiert nachdem die Übertragung abgeschlossen ist, starten Sie die Übertragung erneut.

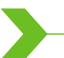

#### **WIEGANDFORMAT EINSTELLEN**

Beim BIOMANAGER sind Wiegand 26bit und 34bit als Standardeinstellung programmiert, drei weitere Wiegandformate können vom Nutzer definiert werden.

Einstellung des Wiegandformats:

· Wählen Sie **Wiegand** aus dem Menü **Einstellungen** 

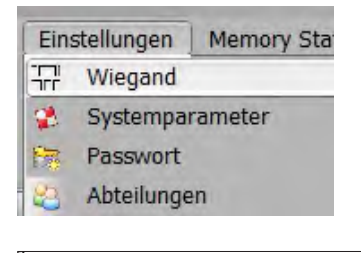

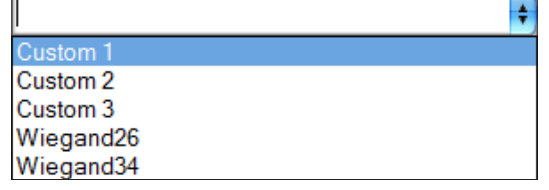

Wählen Sie im Wiegand Einstellungsfenster eines der benutzerdefinierten Wiegandformate aus

#### Geben Sie nun die Wiegand-Parameter ein

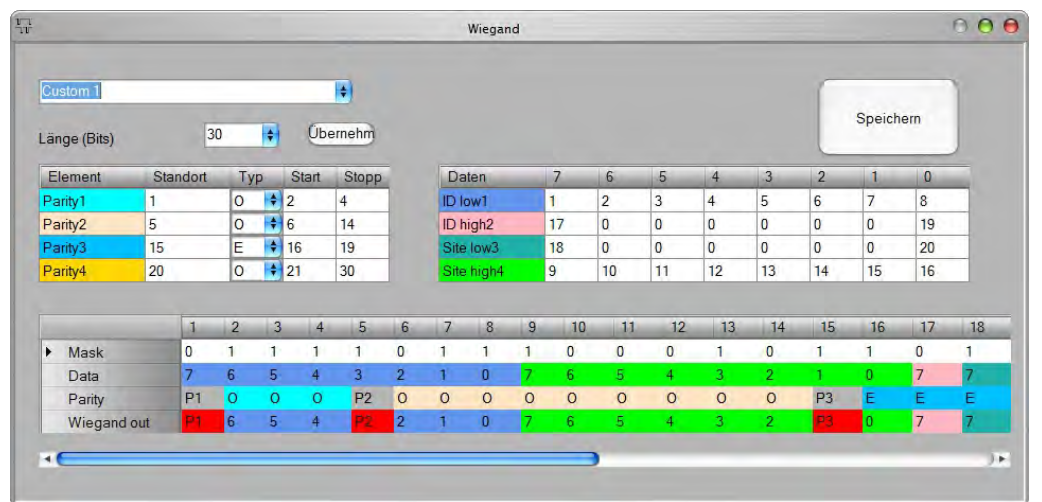

Klicken Sie auf **Speichern**

#### **Hinweis:**

Als Endnutzer haben Sie keinen Zugriff auf die Wiegand Einstellungen. Bitten Sie den Servicetechniker die Parameter einzustellen und nehmen sie später keine Änderungen vor.

**Weitere Information finden Sie im BioManager Nutzerhandbuch.**

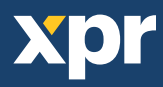

### **ERKLÄRUNG DES WIEGANDPROTOKOLLS**

Die Daten werden über die Leitung D0 für die logische "0" und D1 für die logische "1" gesendet. Beide Leitungen übermitteln die Daten asynchron, d.h. ein Low-Signal in DATA 0 steht für "0" und ein Low-Signal in DATA 1 steht für eine "1". Bei einem High-Signal, werden keine Daten übertragen. Es kann jeweils nur eine der beiden Leitungen (D0 / D1) Daten übermitteln.

#### z.B.: Datenübertragung 0010....

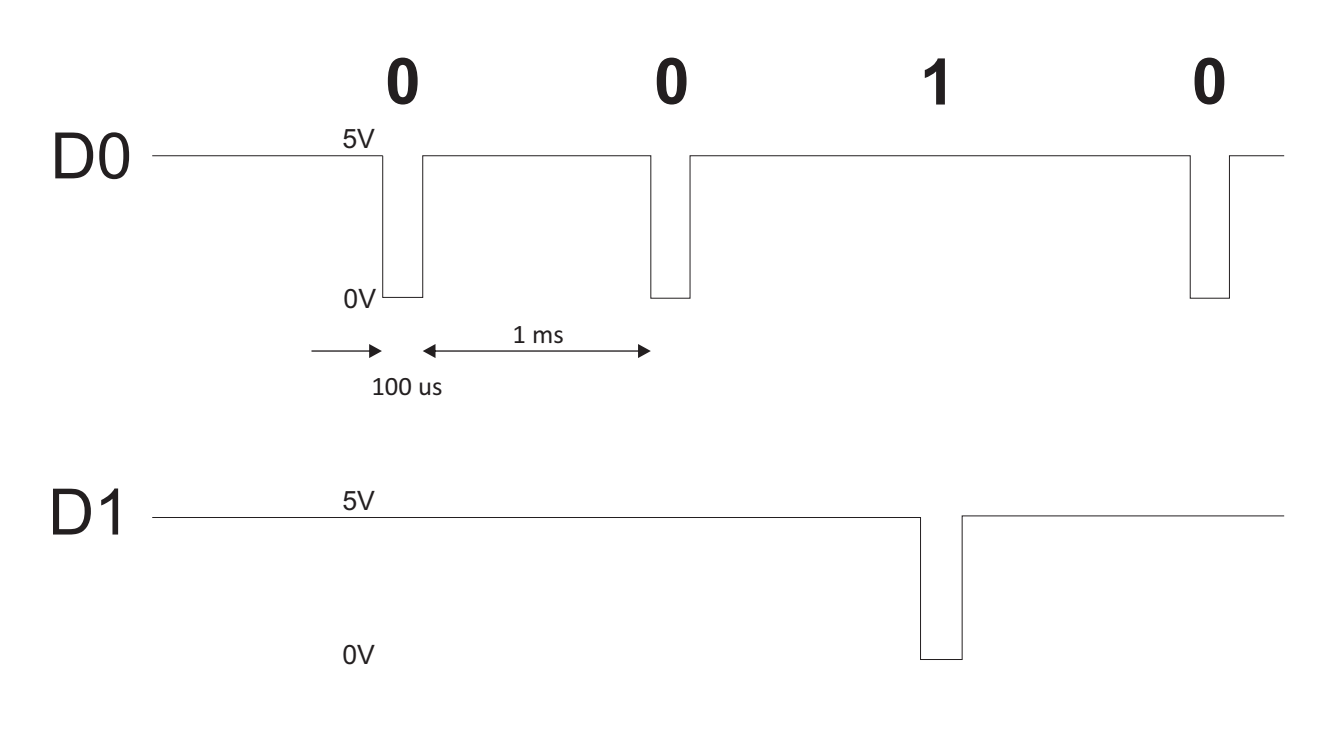

Datenbit 0 = ca. 100 us (Mikrosekunden) Datenbit 1 = ca. 100 us (Mikrosekunden)

Zeit zwischen zwei Datenbits: ca. 1 ms (Millisekunde). Beide Datenleitungen (D0 und D1) senden ein High-Signal.

#### **Erklärung des 26 Bit Wiegandformats**

Jeder Datenblock besteht aus einem ersten Paritätsbit P1, einem festen 8-bit Standortcode, 16 Bits Nutzercode und einem zweiten Paritätsbit P2. Darstellung eines solchen Datenblocks, siehe unten:

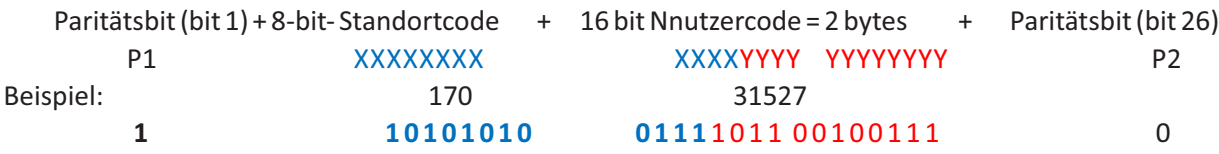

**Hinweis:** Paritätsbits werden wie folgt berechnet:

P1 = gerade Parität wird über die Bits 2 bis 13 berechnet  $(X)$ 

P2 = ungerade Parität wird über die Bits 14 bis 25 ( $Y$ )

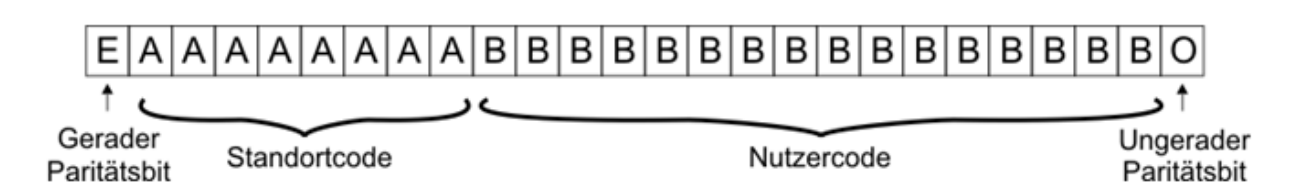

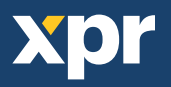

### **SICHERHEITSVORKEHRUNGEN**

Installieren Sie das Gerät nicht ohne Schutzabdeckung an einem Ort der direkter Sonneneinstrahlung ausgesetzt ist. Installieren Sie das Gerät und die Verkabelung nicht in der Nähe eines starken elektromagnetischen Feldes wie z.B. einer Funkantenne.

Bringen Sie das Gerät nicht in der Nähe oder über einer Heizquelle an.

Reinigung des Lesegerätes: Befeuchten oder besprühen Sie es nicht mit Wasser oder Reinigungsmitteln sondern wischen Sie es mit einem weichen Tuch oder Handtuch ab.

Lassen Sie Kinder das Gerät nie ohne Aufsicht bedienen.

Bitte beachten Sie, dass die Reinigung des Sensors mit einem Reiniger, Haushaltsbenzin oder Verdünner die Oberfläche beschädigen kann und somit Fingerabdrücke nicht mehr eingelesen werden können.

### **FEHLERBEHEBUNG**

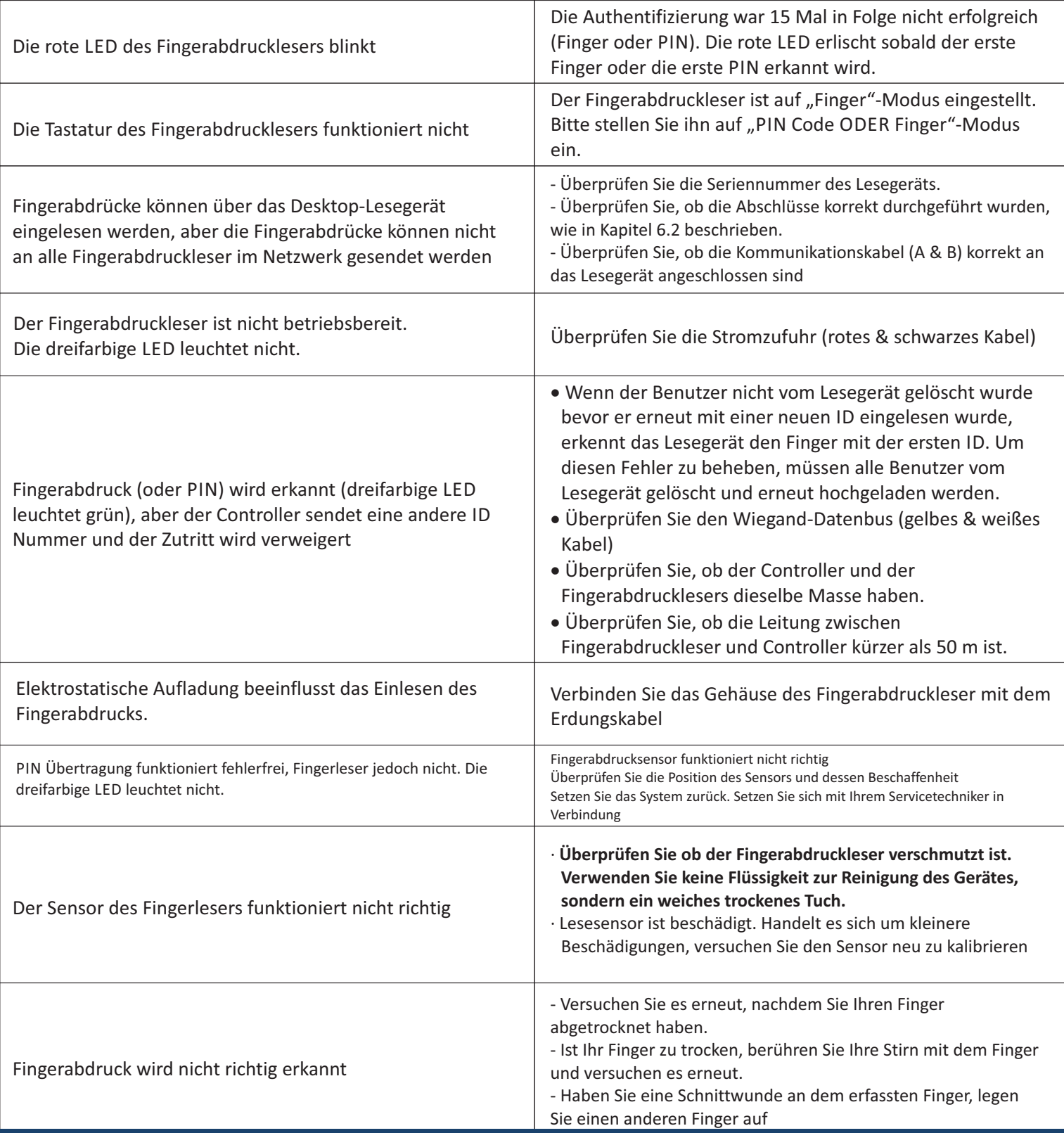

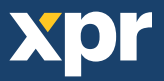

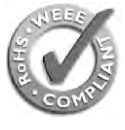

This product herewith complies with requirements of EMC directive 2014/30/EU. In addition it complies with RoHS directive EN50581:2012

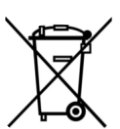

Selon les Directives Européennes 2014/30/EU. Ce produit est en conformité avec la norme ROHS directive EN50581:2012

Dieses Produkt erfüllt die Vorschriften der EMV-Richtlinie 2014/30/EU sowie der RoHS Richtlinie EN50581:2012

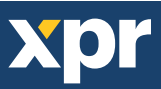